## **Devuelva su Tarjeta de registro de producto o regístrese en línea en www.philips.com/usasupport hoy mismo para aprovechar al máximo su compra.**

*Al registrar su modelo con PHILIPS usted cumplirá con los requisitos para obtener todos los valiosos beneficios que se indican a continuación, ¡no selos pierda! Complete y devuelva su Tarjeta de registro de producto o regístrese en línea en www.philips.com/usasupport para asegurarse de:*

## **\* Comprobante de compra**

La devolución de la tarjeta incluida garantiza que se archive la fecha de compra, de modo que no necesitará más papeleo para obtener el servicio de garantía.

## **\* Seguridad del producto Notificación**

Al registrar su producto, recibirá la notificación (directamente del fabricante) en el raro caso de un retiro de productos o de defectos en la seguridad.

## **\* Beneficios adicionales**

Registrar su producto garantiza que recibirá todos los privilegios o las cuales tiene derecho, incluyendo las ofertas especiales para ahorrar dinero.

# **PHILIPS**

*¡Felicitaciones por su compra y bienvenido o la "familia"!*

## **Estimado proprietario de un producto PHILIPS:**

Gracias por su confianza en PHILIPS. Usted ha escogido uno de los productos mejor construidos y con mejor respaldo disponible hoy en día. Haremos todo lo que esté a nuestro alcance por mantenerle satisfecho con su compra durante muchos años.

Como miembro de la "familia" PHILIPS, usted tiene derecho a estar protegido con una de las garantías más completas y redes de servicio más sobresalientes de la industria. Lo que es más: su compra le garantiza que recibirá toda la información y ofertas especiales a las que tiene derecho, además de un fácil acceso a los accesorios desde nuestra cómoda red de compra desde el hogar.

Y lo que es más importante: usted puede confiar en nuestro irrestricto compromiso con su satisfacción total.

Todo esto es nuestra manera de decirle bienvenido y gracias por invertir en un producto PHILIPS.

**P.S.: Para aprovechar al máximo su compra PHILIPS, asegúrese de llenar y de devolver inmediatamente su Tarjeta de registro del producto o regístrese en línea en**

**www.philips.com/usasupport**

## *Conozca estos*

## *símbolos de seguridad*

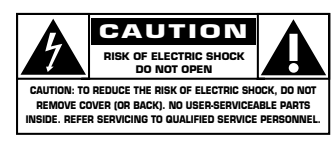

Este "relámpago" indica material no **A Este "relámpago" indica material no<br>A aislado dentro de la unidad que puede** causar una descarga eléctrica. Para la seguridad de todos en su hogar, por favor no retire la cubierta del producto.

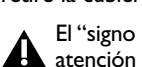

El "signo de exclamación" llama la atención haca funciones sobre las que debería leer con atención en la literatura

adjunta para evitar problemas operativos y de mantenimiento.

**ADVERTENCIA**: Para reducir el riesgo de incendios o de descarga eléctrica,este aparato no se debe exponer a la lluvia ni a la humedad, y no se le deben colocar encima objetos llenos de líquido como jarrones.

**PRECAUCIÓN:** Para evitar descargas eléctricas, haga que la paleta ancha del enchufe coincida con la ranura ancha e introdúzcala hasta el fondo.

**ATTENTION:** Pour éviter les chocs électriques, introduire la lame la plus large de la fiche dans la borne correspondante de la prise et pousser jusqu'au fond.

**Sólo para uso del cliente**

Escriba a continuación el N° de serie, el cual se ubica en la parte posterior del gabinete. Guarde esta información para futura referencia.

N° de modelo.

 $N^\circ$  de serie.

**PHILIPS** 

*Visite nuestro sitio en el World Wide Web en http://www.philips.com/usasupport*

## **INSTRUCCIONES DE SEGURIDAD IMPORTANTES Lea antes de operar el equipo**

- 1. Lea estas instrucciones.
- 2. Guarde estas instrucciones.
- 3. Preste atención a todas las advertencias.
- 4. Siga todas las instrucciones.
- 5. No use este aparato cerca del agua.
- 6. Límpielo solamente con un paño seco.
- 7. No bloquee ninguno de los orificios de ventilación. Instálelo de acuerdo con las instrucciones de los fabricantes.
- 8. No lo instale cerca de fuentes de calor, tales como radiadores, compuertas de tiro (registros) de calor, estufas u otros aparatos (incluidos amplificadores) que generen calor.
- 9. No anule el objetivo de seguridad del enchufe polarizado o de conexión a tierra. Un enchufe polarizado tiene dos paletas, una más ancha que la otra. Un enchufe de conexión a tierra tiene dos paletas y una tercera espiga de conexión a tierra. La paleta más ancha o la tercera espiga es entregada para su seguridad. Si el enchufe suministrado no se ajusta a su tomacorriente, consulte a un electricista que reemplace el tomacorriente obsoleto.
- 10. Evite pisar o apretar el cable de suministro eléctrico, especialmente en los enchufes, tomacorrientes y el punto en que salen del aparato.
- 11. Sólo use aditamentos o accesorios specificados por el fabricante.
- 12. Utilice sólo con un carro, soporte, trípode, repisa o mesa especificados por el fabricante o que se vendan junto con el aparato. Si usa el carro, tenga precaución cuando mueva la combinación carro/aparato para .<br>evitar lesiones si éste se vuelca.
- 13. Desenchufe este aparato durante las tormentas eléctricas o cuando no se use durante largos períodos.
- 14. Deje que personal calificado realice todo el servicio. Es necesario que el aparato reciba servicio si se ha dañado en algún modo, como cuando se daña el cable o enchufe de suministro de corriente, se ha derramado líquido u objetos han caído dentro él, cuando el aparato ha estado expuesto a lluvia o humedad, no opera bien o se ha caído.
- 15. Es posible que este producto contenga plomo y mercurio. La eliminación de estos materiales podría estar regulada debido a consideraciones medioambientales. Para obtener información acerca de la eliminación o del reciclaje, póngase en contacto con sus autoridades locales o con la Alianza de Industrias Electrónicas: www.eiae.org.
- 16. **Daños que requieran servicio**  El aparato debe recibir servicio de personal de servicio calificado cuando: **A.** Se ha dañado el cable de alimentación o el enchufe; o
- **B.** Han caído objetos o se ha derramado líquido dentro del
- aparato; o
- **C.** El aparato ha quedado expuesto a la lluvia; o
- **D.** El aparato parece no funcionar normalmente o su rendimiento ha cambiado notoriamente; o **E.** Se ha dejado caer el aparato o se ha dañado la caja.
- 17. **Inclinación/estabilidad** Todos los televisores deben cumplir con las normas de seguridad generales recomendadas internacionalmente en cuanto a las propiedades de inclinación y estabilidad del diseño de su gabinete.
	- No comprometa estas normas de disenõ aplicando una fuerza de tracción excesiva a la parte delantera o superior del gabinete lo que finalmente puede hacer que el producto se vuelque.

• Además, no se ponga en peligro usted mismo o a sus niños colocando equipos electrónicos o juguetes sobre el gabinete. Dichos artículos pueden caer inesperadamente desde la parte superior del producto y dañar el producto y/o causar lesiones personales.

- 18. **Montaje en la pared o cielorasso** El aparato se debe montar en una pared o cielorraso únicamente como lo recomienda el fabricante.
- 19. **Líneas de energía eléctrica** Una antena exterior se debe ubicar lejos de las líneas de energía.
- 20. **Conexión a tierra de la antena exterior** Si se conecta una antena exterior o un sistema de cable al producto, asegúrese de que la antena o el sistema de cable estén conectados a tierra para proporcionar cierta protección contra sobrevoltajes y acumulación de cargas electrostáticas. En la Sección 810 del Código Eléctrico Nacional, ANSI/NFPA No. 70-1984, se proporciona información sobre la adecuada conexión a tierra de las esteras y estructuras de apoyo, conexión a tierra del alambre de acometida a una unidad de descarga de antena, tamaño de los conectores de conexión a tierra, ubicación de la unidad de descarga de antena, conexión a los electrodos y sus requerimientos del electrodo de conexión a tierra.Vea la Figura que aparece más abajo.
- 21. **Entrada de objetos y líquidos** Se debe tener cuidado de que no caigan objetos dentro de los orificios de la caja ni se derramen líquidos a través de ellos. a) Advertencia: Para reducir el riesgo de incendios o de descarga eléctrica, este aparato no se debe exponer a la lluvia ni a la humedad, y no se le deben colocar encima objetos llenos de líquidos de como jarrones.
- 22. **Uso de las baterías PRECAUCIÓN** Para evitar escapes de las baterías que pueden resultar en lesiones corporales, daño a la propiedad o a la unidad:
	- Instale correctamente todas las baterías, con los polos + y alineados como está marcado en la unidad.
	- No mezcle las baterías (nuevas con antiguas o de carbone con alcalinas, etc.)

• Retire las baterías cuando no use la unidad por un largo tiempo.

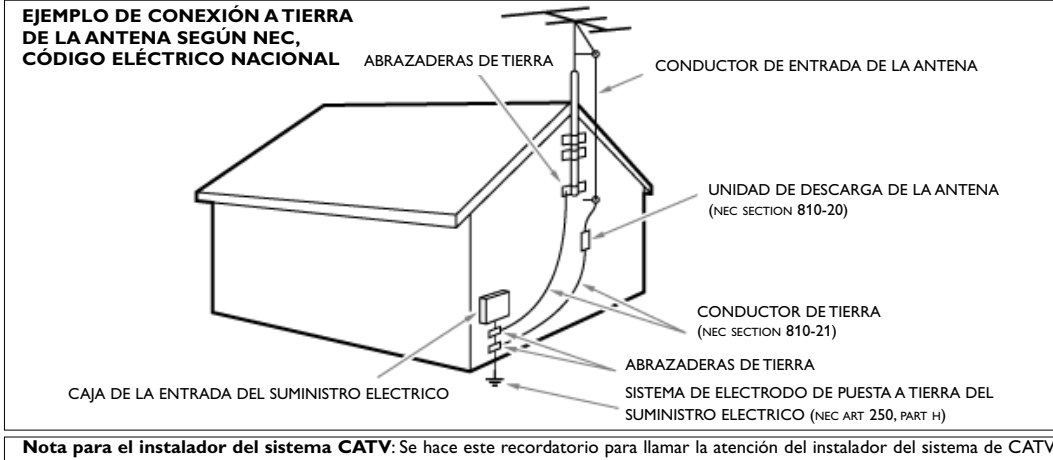

sobre el Artículo 820-40 de donde se proporcionan instrucciones para la apropiada conexión a tierra y, en particular, se especifica que la tierra de los cables se conectará al sistema de conexión a tierra del edificio tan cerca del punto de entrada como sea posible.

## **Acerca de este Manual de usuario**

Este manual contiene toda la información necesaria para instalar y operar su nueva TV. Lea también los textos de ayuda que aparecen en la parte inferior de la pantalla.

#### *¿Necesita ayuda?*

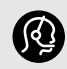

*Si este manual de instrucciones no ofrece respuesta a su pregunta, o si las instrucciones 'Antes de llamar al servicio técnico' no le ayudan a solucionar el problema de su televisor, puede llamar al servicio de atención al cliente o al centro de servicios de Philips de su zona. Consulte el folleto sobre el servicio de garantía en todo el mundo que se le ha suministrado.*

*Antes de llamar al teléfono de asistencia de Philips, 1-888-PHILIPS (744-5477), tenga a mano el modelo y el número de serie que hallará en la parte posterior del televisor o en el embalaje.*

*Modelo: 63PF9631D/37; 47PF9441D/37*

*Nº de serie:*

## **Índice**

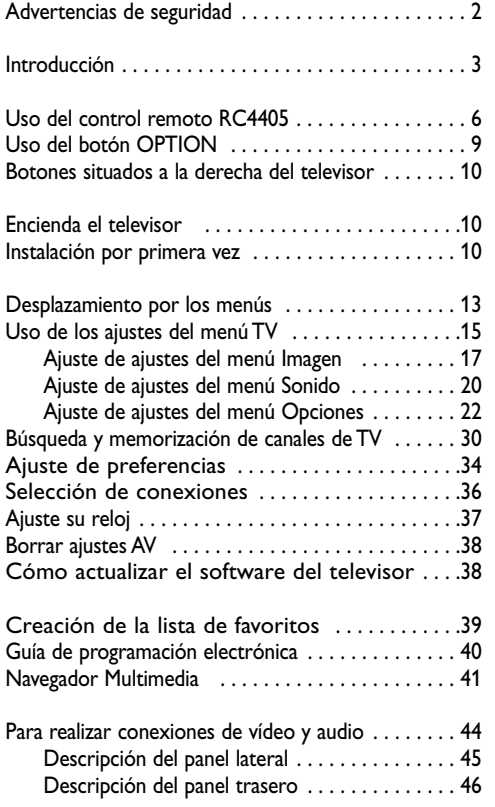

## Conecte: un grabador de VCR o DVD ...............47 un grabador y otros dispositivos de A/V . . . . . . 48 un grabador y caja de cable con salida de RF . . 49 un receptor satelital o caja de cable con salidas de A/V . . . . . . . . . . . . . . . . . . .50 un grabador y receptor satelital o caja de cable con salidas de AV . . . . . . . . . . 51 un reproductor de DVD, u otros dispositivos de fuente digital . . . . . . . . . . . . . . . . . . . . . 52 un dispositivo para el conector HDMI . . . . . . . 54 un receptor surround digital ............... 55 Grabación con el grabador . . . . . . . . . . . . . . . . . . . 55 Selección del equipo conectado . . . . . . . . . . . . . . . 55 Botones para equipos de sonido e imagen . . . . . . . .56 Antes de llamar al servicio técnico ............. 57 Glosario . . . . . . . . . . . . . . . . . . . . . . . . . . . . . . . . . . 58 Apéndice 1 - Actualización con memoria portátil del software del televisor Philips . . . . . . . . . . . . 59 Apéndice 2 - Formato de presentación de TV Philips con música de fondo .......... 61 Apéndice 3 - Cámara digital de TV Philips y temas de USB . . . . . . . . . . . . . . . . . . . . . . . . . 63 Apéndice 4 - Temas referentes a periféricos conectados a un conector HDMI . . . . . . . . . . . .64 Índice . . . . . . . . . . . . . . . . . . . . . . . . . . . . . . . . . . . .65 Reciclado . . . . . . . . . . . . . . . . . . . . . . . . . . . . . . . . . 66 Información del producto . . . . . . . . . . . . . . . . . . . . 67

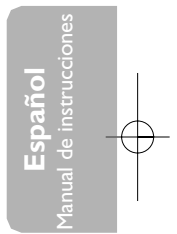

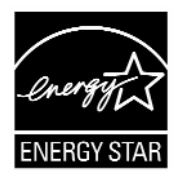

1

## **Avisos de seguridad**

#### **General**

**No inserte el conector de alimentación en un tomacorriente ni cuelgue el televisor en la pared antes de realizar todas las conexiones.**

• Coloque o cuelgue el televisor donde desee, pero asegúrese de que el aire circula libremente a través de las ranuras de ventilación. Deje al menos de 4 a 6 pulgadas alrededor de la TV.

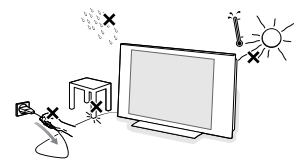

- No coloque el televisor sobre tapetes o alfombras.
- No instale el televisor en un lugar cerrado como libreros o muebles similares.
- Con el fin de evitar situaciones de riesgo, no coloque velas encendidas ni otras fuentes de calor junto al equipo.
- Evite el calor y la exposición directa a la luz solar, a la lluvia o al agua.
- El equipo no se debe exponer a salpicaduras ni goteos. • Para evitar que el cable de alimentación (CA) se dañe, lo que podría provocar incendios o descargas eléctricas, no

## apoye el televisor sobre el cable. **Cuidado de la pantalla**

No toque, presione, frote ni golpee la pantalla con ningún elemento duro, ya que podría rayarla, deteriorarla o dañarla de manera permanente.

Además, no la limpie con paños para polvo que contengan productos químicos. No toque la superficie con las manos desnudas ni con paños aceitosos (algunos cosméticos pueden afectar a la pantalla).

Desconecte el televisor antes de limpiar la pantalla. Cuando la pantalla tenga polvo acumulado, límpiela suavemente con algodón absorbente u otro material suave. No use acetona, tolueno ni alcohol, porque pueden causar daños químicos. No utilice líquidos ni aerosoles limpiadores. Elimine de inmediato cualquier salpicadura de agua o saliva. Si permanecen largo tiempo adheridas a la pantalla, provocan deformaciones y desvanecimiento del color.

## **Advertencia respecto a las imágenes fijas en la pantalla**

Es característico de las pantallas de plasma que cuando muestran una imagen fija durante mucho tiempo puede quedar un rastro permanente de la misma en la pantalla. El uso normal de los televisores supone la reproducción de imágenes con movimiento y cambios constantes que llenan toda la pantalla.

Ejemplos de imágenes fijas (no es una lista que los incluya todos, pueden aparecer otros):

#### • **Menús TV**;

- **Franjas negras**:si aparecen franjas negras a la izquierda y a la derecha de la pantalla, es recomendable cambiar el formato de la imagen, para que ésta cubra toda la pantalla;
- **Logotipo del canal de TV**: es un problema si es brillante y permanece fijo. Es menos probable que los

gráficos en movimiento o con bajo contraste puedan producir el envejecimiento irregular de la pantalla; • **Indicadores del mercado de valores**:se presentan

- en la parte inferior de la pantalla; • **Logotipos de canales de compras y listas de**
- precios: son brillantes y se muestran de manera permanente o repetida en el mismo punto de la pantalla del televisor. Entre las imágenes fijas también puede haber logotipos, imágenes de PC, indicaciones de hora, teletexto e imágenes mostradas en modo 4:3, imágenes o caracteres estáticos, etc.

#### **Notas:**

- Reduzca el contraste y el brillo durante la visualización
- Una vez que se produzca el quemado, ya nunca desaparece por completo.

*Preste mucha atención. La garantía no es aplicable en aquellos casos en que se hayan producido daños por no haber tenido en cuenta los consejos de seguridad que sobre imágenes fijas se han dado anteriormente.*

## **Precaución**

La instalación del televisor requiere conocimientos especiales y sólo debe realizarla personal especializado. No debe intentar dicha tarea personalmente. Philips no se hace responsable del montaje incorrecto ni de montajes que provoquen accidentes o lesiones. Cerciórese de que el sistema de montaje esté bien fijado y cumpla las normas de seguridad.

## **Campos eléctricos, magnéticos y electromagnéticos ("EMF")**

- Philips Royal Electronics fabrica y vende muchos productos dirigidos a consumidores que, como cualquier aparato electrónico, tienen la capacidad de emitir y recibir señales electromagnéticas.
- Uno de los principios centrales de negocio de Philips es llevar a cabo las medidas de seguridad necesarias para nuestros productos para así cumplir con los requisitos legales y mantenerse dentro de los estándares EMF que están en vigor en el momento de fabricar dichos productos.
- Philips se compromete a desarrollar, producir y comercializar productos que no tengan efectos adversos en la salud de las personas.
- Philips asegura que si sus productos se manipulan de forma correcta y se utilizan para el uso para el que fueron diseñados, serán seguros según la evidencia científica disponible en el momento de fabricación.
- Philips juega un papel activo en el desarrollo de estándares EMF y de seguridad internacionales, lo que le permite anticipar nuevos desarrollos en la estandarización para así integrarlos temprano en sus productos.

#### **Características de los píxeles**

La pantalla de su TV está fabricada con tecnología de alta precisión usando un elevado número de píxeles de color. Aunque tiene píxeles efectivos de 99,999% o más, pueden aparecer de forma constante puntitos negros o brillantes de luz (rojo, verde o azul) en la pantalla. Es una característica estructural del sitio web (dentro de los estándares comunes del sector) y no se trata de un fallo.

## **Introducción**

## **Pasos previos**

**Advertencia**: no inserte el conector de alimentación en la red eléctrica situado en la parte inferior de la TV y en un tomacorriente de pared antes de realizar todas las conexiones.

Antes de instalar su televisor o antes de colgarlo en la pared, primero conecte los dispositivos periféricos. Consulte Para hacer conexiones de vídeo y audio, pág. 44.

## **Vista trasera del panel de conectores**

Hay una amplia gama de equipos de audio y vídeo que se pueden conectar al televisor. Consulte Para hacer conexiones de vídeo y audio, pág. 44.

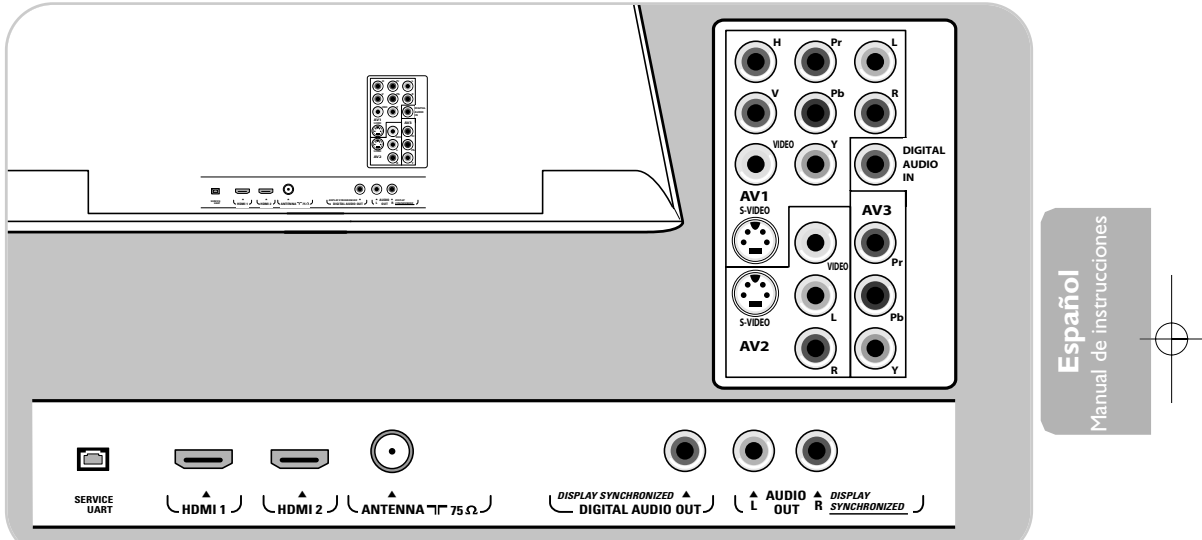

**AV1** puede manejar YPbPr,VIDEO, S-VIDEO, RGB-HV y L/R Audio, **AV2** puede manejar VIDEO, S-VIDEO y Audio L/R, **AV3** puede manejar YPbPr, **HDMI 1** y **2** puede manejar vídeo y audio digitales, Lado puede manejar VIDEO o S-VIDEO, Audio L/R (I/D) y USB, **Servicio UART**: Para uso único de personal de servicio autorizado. Nota para instaladores/integradores: No conecte RS232 sin un cambiador de nivel.

**Formatos de vídeo compatibles**: 480i, 480p, 720p, 1080i.

**Advertencia**: desconecte toda fuente de alimentación antes de realizar conexiones.

## **Introducción (continuación)**

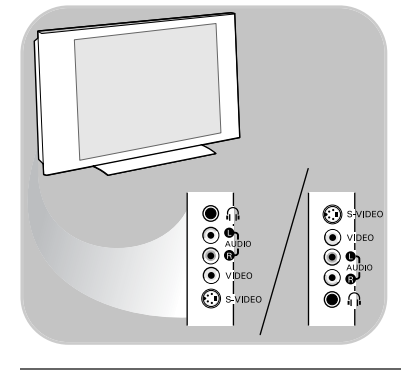

## **Descripción del panel lateral de conectores**

- Para conectar una cámara, videograbadora o juego, consulte Para realizar conexiones de vídeo y audio, p. 44
- Para conectar un auricular, consulte Para realizar conexiones de vídeo y audio, p. 44.
- Para conectar un dispositivo USB, consulte Navegador Multimedia, p. 41.

## **Conecte al televisor**

Su TV Digital Philips le permitirá disfrutar de programas digitales directamente desde su cable o de canales de aire. Conecte directamente a la TV o por medio de su caja de cable o caja de recepción satelital actuales.

• **Directamente a la TV** (no podrá recibir canales de pago)

- 1. Conecte la señal de TV por cable o la señal de entrada de la antena a la toma **CABLE/ANTENA** de 75 Ω Traituada en la parte inferior de la TV.
- 2. Consulte la página 31 para ver detalles sobre el uso de Sintonización automática para almacenar canales en la memoria del televisor.

#### **Notas**:

- Las emisoras se encuentran a mitad del proceso de la transición de televisión analógica a digital. Por lo tanto, determinadas emisoras emiten dos canales a la vez, uno analógico y otro digital.
- Esta conexión suministra sonido estereofónico al televisor, si se emite por la estación que tiene sintonizada.

#### **• Por medio de una caja de cable o caja satelital**

- 1. Mantenga la conexión del cable del televisor de su casa dentro de su caja de cable (o caja de recepción satelital).
- 2. Conecte la caja de cable (o caja de recepción satelital) a la parte trasera del televisor con las mejores opciones de conexión. Consulte Para hacer conexiones de vídeo y audio, pág. 44.
- 3. Seleccione la fuente con el botón av del control remoto.
- 4. Pulse el botón **OK** para confirmar su selección.

Para obtener más información, consulte su manual de caja de cable (o caja receptora satelital).

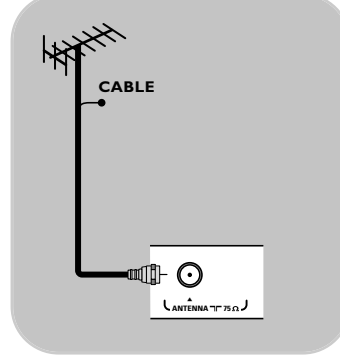

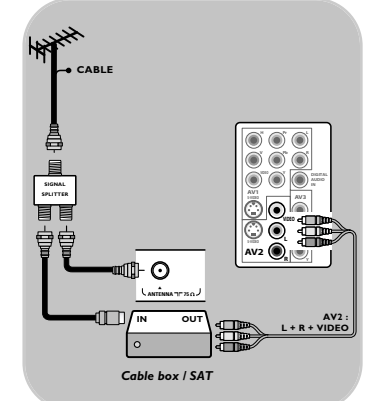

## **Introducción (continuación)**

## **Nota: Programas de TV por cable para los que no se necesita convertidor de señal de cable**

Dado que la señal de TV por cable está conectada directamente al sintonizador del televisor, puede ver también los programas en abierto simplemente seleccionando el canal que desee. Sin embargo, primero deberá utilizar la Sintonización automática para almacenar los canales en la memoria del televisor. Consulte la página 34. Esta conexión suministra sonido estereofónico al televisor, si se emite por la estación que tiene sintonizada.

## **Conecte la alimentación**

o lnserte el cable de alimentación provisto en la red eléctrica situada en la parte inferior de la TV y en el tomacorriente de pared.

**Advertencia**: verifique que el voltaje del suministro eléctrico corresponda al voltaje impreso en el adhesivo de la parte trasera del televisor. Contacte a su distribuidor local si el suministro eléctrico es diferente.

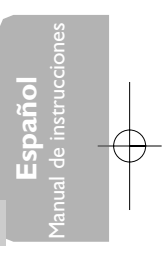

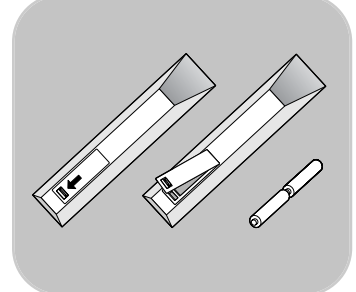

#### **Control remoto**

o Instale las dos pilas (tipo R6-1,5 V) que se entregan junto con el aparato.

Asegúrese de que los extremos (+) y (-) de las pilas se alinean correctamente (está marcado dentro del estuche.)

En la mayoría de los casos, basta oprimir un botón una vez para activar la función.Al oprimirlo por segunda vez, se desactiva.

## **Uso del control remoto RC4405**

**Atención**: este control remoto no se puede programar para operar dispositivos periféricos.

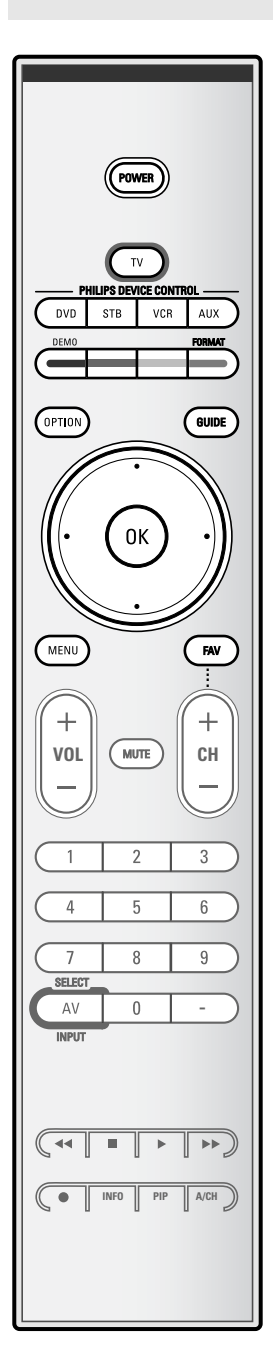

#### **POWER**

Oprima este botón para encender/apagar el televisor en el modo de espera.

**Atención**: El televisor nunca queda desconectado de la corriente, a menos que se desenchufe físicamente.

**TV** Pulse para seleccionar el modo TV.

## **DVD STB VCR AUX**

Pulse para seleccionar uno de los modos del sistema en el que se puede usar el control remoto.

## **DEMO Demo Encendido/apagado** Consulte la pág. 29.

## **Botones de color**

Si existen funciones vinculadas a los botones de color, estos se muestran en pantalla.

#### **OPTION**

Para abrir y cerrar el menú Acceso rápido que contiene algunas opciones frecuentemente usadas, como Subtítulos, Formato de imagen,...

## **GUIDE** (Guía)

Para abrir y cerrar la Guía de programación electrónica. Consulte EPG (Guía de programación electrónica) pág. 40.

#### **Botones de cursor**

Oprima los botones de cursor arriba/abajo, derecho/izquierdo para desplazarse por los menús.

**Nota**: Si es necesario (en algunos casos), puede ajustar la posición de la imagen en el centro de la pantalla con los cursores.

#### **OK** - para activar un ajuste

- para mostrar la lista de canales memorizados (de acuerdo con la selección realizada en el modo Instalación - Antena o cable, pág 31)
- comienza a reproducir el contenido de la aplicación del Navegador Multimedia, pág. 41.
- **MENU** Menú de ajustes encendido/apagado. Consulte la pág. 13.
- **FAV** Muestra la lista de canales. Puede crear hasta cuatro listas de favoritos.

## **Uso del control remoto RC4405 (Continuación)**

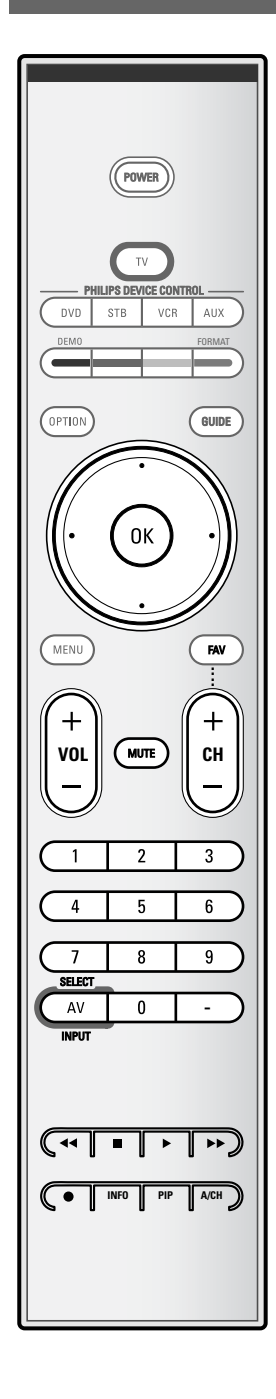

## **VOL Volumen**

Oprima + o - para ajustar el volumen.

#### **MUTE** (silencio)

Permite interrumpir el sonido o recuperarlo.

#### **CH Selección de canales**

- Para navegar por los canales de TV o fuentes memorizados y marcados en la lista de Canales favoritos (pág. 39);
- Para navegar rápidamente por la lista en los menús;
- Para seleccionar entre los canales de TV de antena o por cable, en primer lugar haga su selección en el menú Instalación, Canales, Modo instalación, consulte pág. 33.

**Nota**: No tiene que iniciar la instalación nuevamente una vez que haya buscado y memorizado los canales de TV disponibles.

#### **Botones numéricos**

Para seleccionar un canal de TV.

**SELECT AV INPUT** Pulse repetidamente para seleccionar **AV1**, **AV2**, **AV3**, **HDMI**, **Lado** o **Canales de TV** cuando está en modo TV, según donde haya conectado los dispositivos periféricos (pág. 44).

- Introduzca el guión (-) para los canales digitales.

## Ò‡π†® **Botones para equipos de sonido e imagen**

Consulte Botones de equipo de vídeo y audio, pág. 56. Consulte Botones para funciones de navegador Multimedia, pág. 43.

## **INFO**

Información en pantalla: Oprima este botón para mostrar información en pantalla (si está disponible) acerca del canal de TV y del programa o equipo periférico seleccionado.

**PIP** sin función

#### **A/CH**

Pulse este botón para alternar entre el canal actual y el que vio previamente.

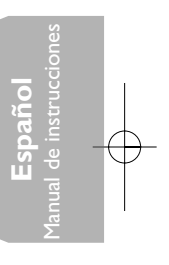

## **Uso del control remoto RC4405 (Continuación)**

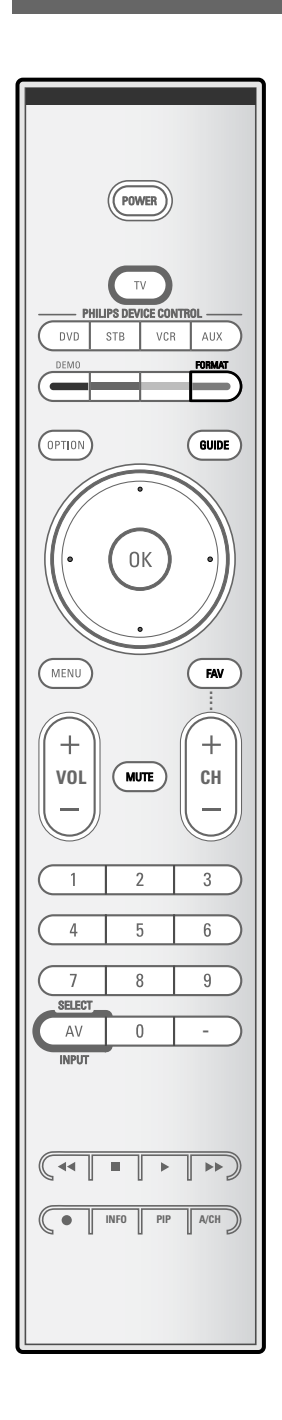

## **FORMAT** (FORMATO)

Oprima este botón para acceder a una lista de los formatos de imagen disponibles (dependiendo de la señal recibida). Permite elegir el formato de imagen preferido. Oprima este botón repetidamente para cambiar de formato de imagen:Automático, Super Zoom, 4:3,Ampliar imágenes 14:9,Ampliar imágenes 16:9 o Pantalla panorámica.

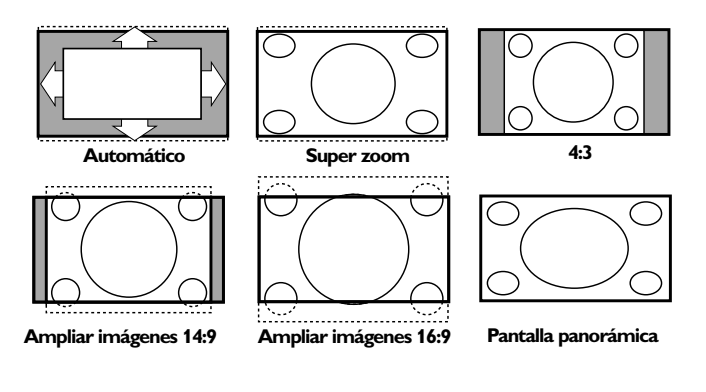

Con Automático la imagen llena la pantalla al máximo. Super zoom elimina las franjas negras a los lados de los programas 4:3, con una distorsión mínima.

Con los formatos Ampliar imágenes 14:9,Ampliar imágenes 16:9 o Super zoom, se pueden hacer visibles los subtítulos mediante el uso del cursor arriba/abajo.

**Nota**: Con fuentes de emisión en HD (alta definición) no están disponibles todos los formatos de imagen.

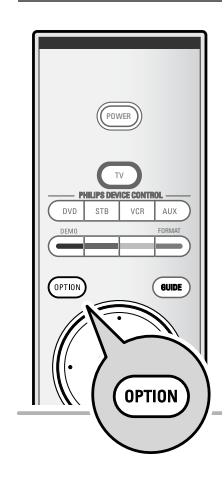

## **Uso del botón OPTION**

El botón **OPTION** permite visualizar el menú Rápido acceso que le dará acceso directo a algunas características y opciones de menú.

- 1. Pulse el botón **OPTION**.
	- > Aparecerá el menú Rápido acceso.
- 2. Oprima el cursor arriba/abajo para seleccionar una opción del menú.
- 3. Pulse el botón **OK** para pasar a la opción de menú seleccionada en el menú TV (excepto la opción Reloj).
- 4. Use los cursores para realizar la selección.
- 5. Pulse el botón **OPTION** para salir.

**Nota**: se podrá acceder sólo a las opciones de menú relacionadas digitales en el caso de transmisiones de TV digitales.

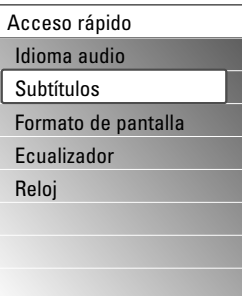

## **Idioma audio**

Consulte Ajuste del menú Sonido, pág. 20.

#### **Subtítulos**

Consulte Ajuste del menú Opciones, pág. 22.

## **Formato de pantalla**

Consulte Ajuste del menú Imagen, pág. 19 o Uso del control remoto, botón **FORMAT**, pág. 8.

#### **Ecualizador**

Consulte Ajuste del menú Sonido, pág. 20.

## **Reloj**

Seleccione para activar/desactivar la visualización del reloj en la pantalla.

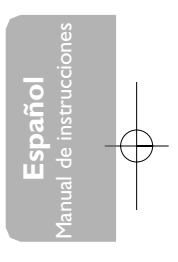

## **Botones situados en el lado derecho del televisor**

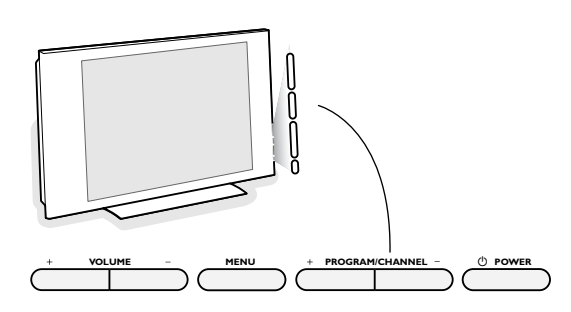

Si el control remoto se rompe o extravía, siempre será posible modificar determinados ajustes básicos con los botones de la parte derecha del televisor.

Pulse el interruptor de alimentación (1) para encender el televisor.

El botón **MENU** puede emplearse para acceder al menú TV sin usar el control remoto.

Utilice los botones + y - de **VOLUME** y los botones + y - de **PROGRAM/CHANNEL** para seleccionar opciones de menú.

## **Encienda el televisor**

- Pulse el interruptor de alimentación (1) situado a la derecha del televisor.
	- > Se enciende un indicador en la parte frontal del televisor.
- < Pulse el botón **+CH-** o el botón **POWER** del control remoto.

**Nota**: la primera vez (y sólo la primera vez) que encienda el televisor, verá una pantalla de bienvenida seguida del procedimiento de instalación. Consulte Instalación por primera vez abajo.

## **Instalación por primera vez**

El procedimiento de instalación dispone de una serie de pantallas que guían al usuario a lo largo del procedimiento. Siga las instrucciones en pantalla.

**Nota**: si ya se ha instalado el televisor antes y desea cambiar los ajustes de la primera instalación, continúe con la sección Uso de las opciones de Menú TV, pág. 15.

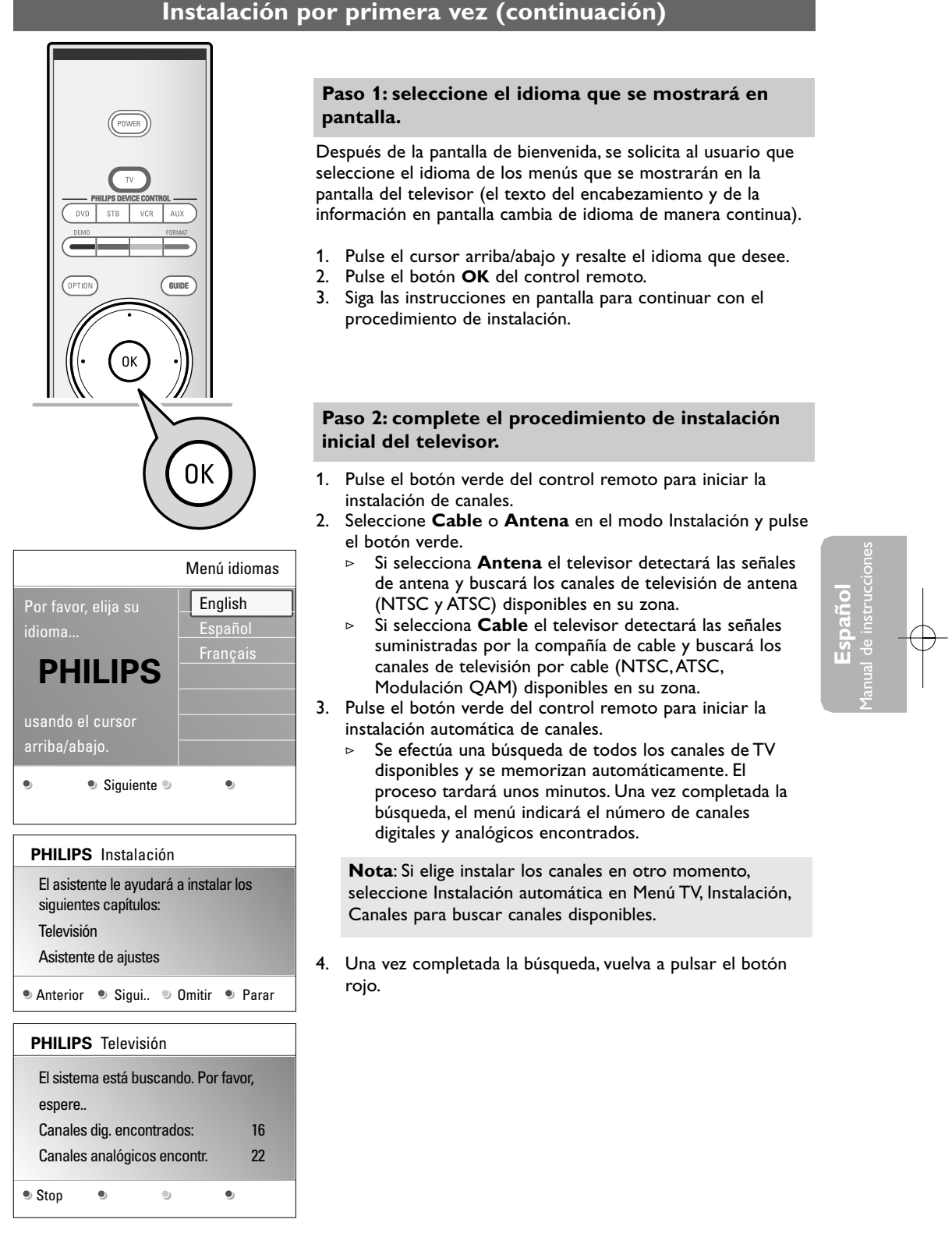

## **Instalación por primera vez (continuación)**

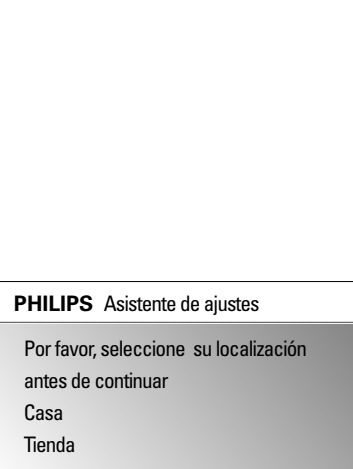

 $\bullet$ 

 $\bullet$ 

 $\bullet$ 

## **Paso 3:Asistente de ajustes: selección de configuraciones de TV**

Se presentará una serie de pantallas divididas o completas que le solicitarán que seleccione su imagen preferida, los ajustes de imagen y sonido, hasta conseguir una configuración completa a su gusto.

- 1. Pulse el botón verde del control remoto para acceder al menú **Asistente de ajustes**.
- 2. Seleccione la ubicación con el cursor arriba/abajo y pulse el botón verde.
	- > Si selecciona **Tienda**, se omitirá el Asistente de ajustes. Los parámetros de TV para Imagen y Sonido se cambiarán por ajustes fijos predefinidos. Vuelva a pulsar el botón verde para continuar. > Si selecciona **Casa** se mostrará el Asistente de ajustes.
- 3. Utilice el cursor izquierdo/derecho para seleccionar su pantalla preferida.
- 4. Pulse el botón verde para confirmar la selección y pasar a la pantalla siguiente.
	- Se mostrarán las opciones siguientes en orden. En el encabezado se indica cuántas pantallas se han completado y cuántas pantallas hay en total. El Asistente de ajustes le guiará a través de los ajustes siguientes: Imagen y Sonido.
- 5. Vuelva a pulsar el botón verde para guardar todos los ajustes y volver al menú de instalación del TV.

**Nota**: si omite o detiene el Asistente de ajustes, se seleccionarán los ajustes estándar de Philips.

6. Pulse el botón rojo para finalizar el procedimiento de Instalación por primera vez y mostrar el primer canal de TV guardado.

**Nota**: puede cambiar o restablecer en cualquier momento toda la configuración o ajustar una configuración individual para Imagen y Sonido en el menú Configuraciones TV. Consulte la pág. 15, Uso de las opciones de Menú TV. Si desea controlar los ajustes de funciones de TV especiales, de opciones y de equipos periféricos, consulte la pág. 22, Ajustes del menú Opciones.

12

## **Desplazamiento por los menús**

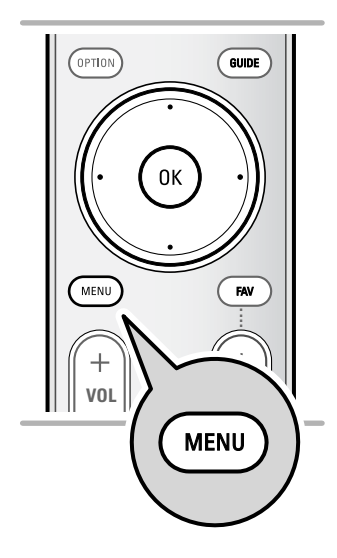

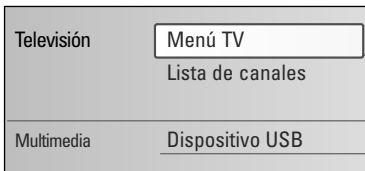

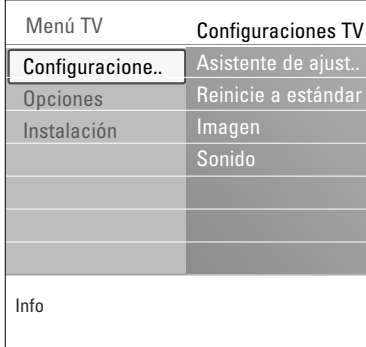

## **Introducción**

resaltada.

Cuando se utilizan los menús o se intenta ejecutar alguna acción, aparece gran cantidad de instrucciones, textos y mensajes de ayuda en la pantalla del televisor. Lea los textos de ayuda que se muestran sobre la opción

Los botones de colores de la parte inferior de la pantalla hacen referencia a diferentes acciones que pueden ejecutarse. Pulse el botón de color correspondiente del control remoto para ejecutar la acción requerida o deseada.

- 1. Pulse el botón **MENU** del control remoto.
	- > Aparece el menú principal en la pantalla. - **Menú TV** permite acceder al menú de TV.Véase a continuación.
		- **Lista de canales** permite acceder a la lista de canales de TV y crear hasta cuatro listas de favoritos con sus canales de TV preferidos. Consulte la sección, Cree su lista de canales favoritos, pág. 39.
	- **Multimedia** permite acceder a la aplicación Navegador multimedia. Permite mostrar sus archivos multimedia personales. Multimedia sólo aparece si se ha conectado un dispositivo USB.
	- Consulte Navegador multimedia, pág. 41.
- 2. Utilice el cursor arriba/abajo para resaltar y seleccionar una opción del menú.
- 3. Utilice el cursor derecho para acceder a la opción de menú resaltada.
	- > El panel derecho muestra el contenido de la opción de menú resaltada.

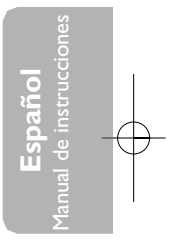

## **Desplazamiento por los menús (continuación)**

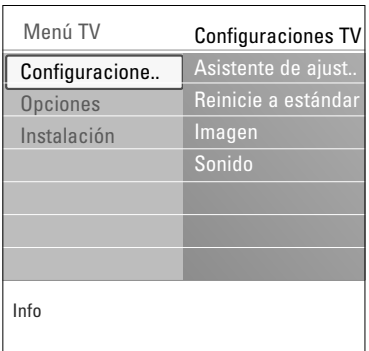

- 4. Pulse el cursor arriba/abajo para seleccionar una opción del menú.
	- **Configuraciones TV** permite ajustar la configuración de imagen preferida y sonido.
	- **Opciones** permite controlar el ajuste de funciones de TV especiales.
	- **Instalación** permite:
		- seleccionar preferencias de idioma
		- buscar y memorizar canales de TV
		- instalar canales digitales ATSC de recepción débil
		- establecer o ajustar diversas funciones especiales
		- seleccionar equipos periféricos conectados
		- definir uno o más números de canal para decodificación
		- restablecer los ajustes predeterminados de fábrica de imagen y sonido
		- actualizar el software del TV
- 5. Utilice el cursor derecho para acceder a la opción de menú resaltada.
	- El contenido del panel derecho se desplaza al panel izquierdo y el panel derecho muestra el contenido de la opción que se acaba de resaltar en el panel izquierdo.

**Nota**: en algunos casos es importante ver la imagen mientras se realizan los ajustes. Esto quiere decir que cuando el elemento resaltado se encuentre en el panel derecho, las demás opciones de menú permanecerán ocultas. Al volver a pulsar el cursor izquierdo, reaparecerán las opciones de menú ocultas y la barra de resalte se desplazará al panel izquierdo.

6. Pulse el botón **MENU** para salir del menú principal.

## **Uso de las opciones de Menú TV**

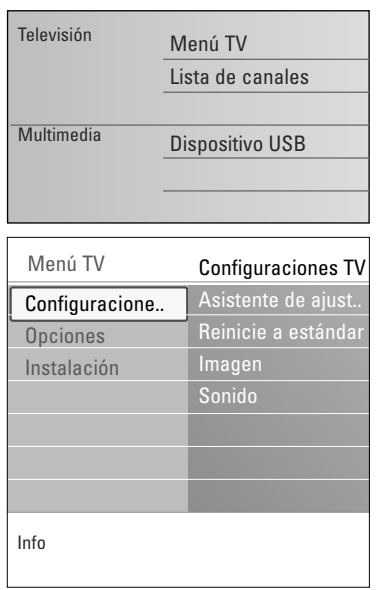

Menú TV permite acceder y cambiar ajustes y preferencias, tanto si desea cambiar los ajustes de Instalación por primera vez como si desea controlar los ajustes de funciones de TV especiales y equipos periféricos.

## **Ajuste la configuración de video y audio**

- 1. Pulse el botón **MENU** del control remoto. > Aparece el menú principal en la pantalla.
- 2. Seleccione **Menú TV** y pulse el cursor derecho. > Aparece Menú TV.
- 3. Seleccione **Configuraciones TV** y pulse el cursor derecho. > El menú Configuraciones TV se desplaza a la izquierda.
- 4. Pulse el botón **MENU** para salir del menú.

Existen 3 maneras de cambiar los ajustes de TV.

**A. Cambie los ajustes de manera sencilla con el Asistente de ajustes.**

Cada vez que efectúe una selección, pulse el botón verde para confirmar.

- 1. Seleccione **Asistente de ajustes** y pulse el cursor derecho.
	- > Se presentará una serie de pantallas divididas o completas que le solicitarán que seleccione su imagen preferida y los ajustes de sonido, hasta conseguir una configuración completa a su gusto. Consulte Instalación por primera vez, Paso 3:Asistente

de ajustes: selección de configuraciones de TV, pág. 12.

2. Pulse el botón verde para volver a Menú TV.

**Español** Manual de instrucciones

## **Uso de las opciones de Menú TV (continuación)**

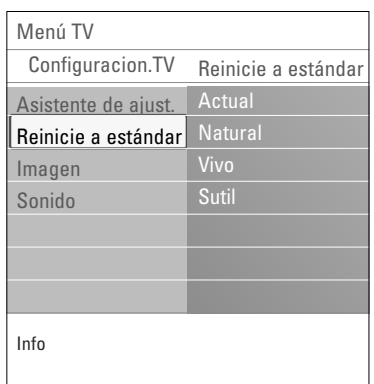

## **B. Uso de Renicie a estándar** (si hay)

Esto le permite seleccionar uno de los ajustes estándares para video y audio.

- 1. Seleccione **Reinicie a estánda**r y pulse el cursor a la derecha.
	- > Aparece un menú que le permite seleccionar uno de los ajustes predefinidos de fábrica.
	- > **Actual** muestra los ajustes actuales para video y audio.
	- > Si selecciona **Natural**, puede ajustar la configuración de imagen y sonido con los valores estándar recomendados. En la mayoría de los casos, esta elección proporcionará la visión más equilibrada posible.
	- > Si selecciona **Vivo**, puede ajustar la configuración de imagen y sonido con valores ricos que utilicen toda la capacidad del televisor al máximo.
	- > Si selecciona **Sutil**, puede ajustar la configuración de imagen y sonido a la representación más pura del contenido de la fuente original.
- 2. Pulse el botón de color verde para guardar el ajuste seleccionado.

## **C. Ajustes individuales de imagen y sonido**

- < Seleccione **Imagen** o **Sonido** y pulse el cursor derecho.
	- > Aparece un menú que permite realizar la sintonía fina de los ajustes de imagen y sonido.
	- > Si desea realizar ajustes de imagen, consulte Opciones del menú de imagen, pág. 17.
	- > Si desea realizar ajustes de imagen, consulte Opciones del menú de sonido, pág. 20.

## **Opciones del menú de ajuste de imagen**

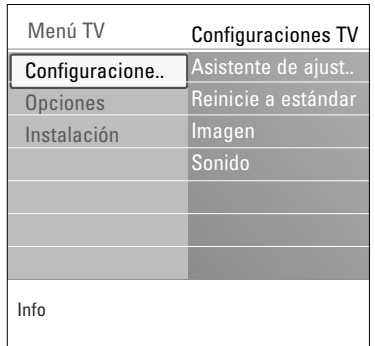

Asistente de ajust. Reinicie a estánd..

Configuracion.TV Imagen

Contras **Brillo** Colo Tono Realce

Temperatura color

Imagen Sonido

Menú TV

Info

El menú imagen contiene los ajustes que afectan a la calidad de la imagen.

- 1. Pulse el botón **MENU** del control remoto. Aparece el menú principal en la pantalla.
- 2. Seleccione **Menú TV** y pulse el cursor derecho. > Menú TV se desplaza a la izquierda.
- 3. Seleccione **Configuraciones TV** y pulse el cursor derecho. > El menú Configuraciones TV se desplaza al panel izquierdo.
- 4. Seleccione **Imagen** y pulse el cursor derecho. El menú Imagen se desplaza al panel izquierdo.
- 5. Utilice el cursor arriba/abajo para seleccionar las opciones del menú Imagen.
- 6. Pulse el cursor derecho para acceder a la opción del menú Imagen seleccionada.
- 7. Utilice los botones de cursor para ajustar la configuración.
- 8. Pulse el cursor izquierdo para volver al menú Imagen.

## **Contraste**

Permite ajustar la intensidad de las partes brillantes de la imagen, sin afectar a las zonas oscuras.

#### **Brillo**

Permite ajustar la salida de luz de toda la imagen, que afecta principalmente a las zonas más oscuras de la imagen.

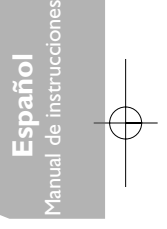

#### **Color**

Permite ajustar el nivel de saturación de los colores para adecuarlo a los gustos personales.

## **Tono**

Este control permite seleccionar la mezcla de color (tonalidad) de la imagen.

## **Realce**

Ajusta el realce de detalles en la imagen.

## **Temperatura del color**

Aumenta o reduce los colores **Cálido** (rojo) y **Frío** (azul) para adaptarlos a los gustos personales.

- < Seleccione **Frío** para dar un tono azulado a los blancos, **Normal** para dar un tono neutro a los blancos, **Cálido** para dar un tono rojo a los blancos.
- Seleccione **Personalizado** para efectuar un ajuste personalizado en el menú Temperatura del color personalizado.

## **Opciones del menú de ajuste de imagen (continuación)**

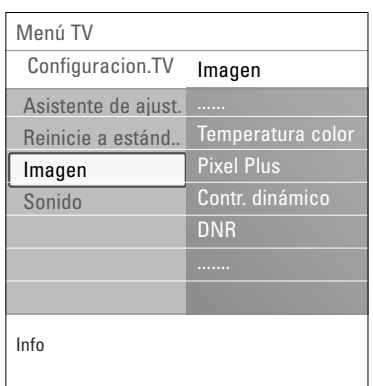

**Temperatura de color personalizado** (sólo cuando Temperatura color está ajustado como Personalizado)

Permite realizar la sintonía fina del punto blanco (**WP**) y nivel de negro (**BL**) de la imagen.

- 1. Seleccione **Temperatura color personalizado** y pulse el cursor derecho.
- 2. Utilice los botones de cursor para seleccionar y ajustar las opciones de:

**R-WP**: permite personalizar el temperatura del color mediante el ajuste del punto blanco rojo de la imagen. **G-WP**: permite personalizar el temperatura del color mediante el ajuste del punto blanco verde de la imagen. **B-WP**: permite personalizar el temperatura de color mediante el ajuste del punto blanco azul de la imagen. **R-BL**: permite personalizar el temperatura de color mediante el ajuste del nivel de negro rojo de la imagen. **G-BL**: permite personalizar el temperatura de color mediante el ajuste del nivel de negro verde de la imagen.

- 3. Utilice los botones de colores para restablecer los ajustes predefinidos.
- 4. Pulse el cursor izquierdo para volver al menú Imagen.

## **Pixel Plus**

Pixel Plus es el mejor ajuste, ya que procesa la imagen por completo para optimizar al máximo cada píxel, mejorando el contraste, la nitidez, la profundidad, la reproducción del color y el brillo del contenido procedentes de todas las fuentes, incluida la alta definición.

< Seleccione **Encendido** o **Apagado** para activar/desactivar Pixel Plus.

## **Contrasto dinámico**

Resalta automáticamente el contraste en las zonas más oscuras y más claras de la imagen cuando cambia la imagen de la pantalla.

< Normalmente, seleccione **Medio**.Algunos usuarios pueden preferir seleccionar **Mínimo**, **Máximo** o **Apagado**.

## **DNR**

**DNR** filtra y reduce automáticamente el ruido de imagen. Esto mejora la calidad de la imagen al recibir señales débiles.

< Seleccione **Apagado**, **Mínimo**, **Medio** o **Máximo** según el ruido de imagen.

## **Opciones del menú de ajuste de imagen (continuación)**

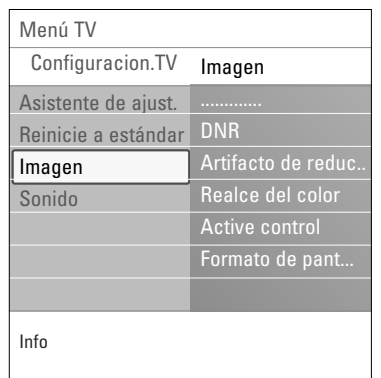

Automático Super zoom

Ampliar imág. 16:9

4:3 Ampliar imág. 14:9

Pantalla panorámica

## **Artifacto de reducción MPEG**

- La activación de la reducción MPEG suaviza las transiciones de contenido digital.
- < Seleccione **Encendido** o **Apagado**.

## **Realce del color**

- Controla automáticamente el realce y suaviza los verdes y azules. Da vivacidad a los colores.
- < Seleccione **Apagado**, **Mínimo**, **Medio** o **Máximo**.

## **Active Control**

El televisor mide continuamente todas las señales y corrige las de entrada para proporcionar la mejor calidad de imagen posible.

< Seleccione **Encendido** o **Apagado** para activar/desactivar Active Control.

## **Formato de pantalla**

Esta opción permite ajustar el tamaño de la imagen dependiendo del formato de la transmisión y del ajuste de su preferencia.

**Consejo**: puede acceder a esta función también con el botón **OPTION** del control remoto.

Desplazamiento por el menú Configuraciones TV, consulte la pág. 12: Uso de las opciones de Menú TV. Elija entre los siguientes formatos de pantalla:Automático, Super zoom, 4:3,Ampliar imág. 14:9,Ampliar imág. 16:9 o Pantalla panorámica.

Con Automático la imagen llena la pantalla al máximo. Si hay subtítulos en la franja negra inferior, Formato automático los hace visibles.

Si existe un logotipo de emisora en el ángulo de la franja negra superior, el logotipo desaparece de la pantalla. Super zoom elimina las franjas negras a los lados de los programas 4:3, con una distorsión mínima. Con los formatos Ampliar imág. 14:9,Ampliar imág. 16:9 o

Super zoom, se pueden hacer visibles los subtítulos mediante el uso del cursor arriba/abajo.

**Nota**: con fuentes de emisión en HD (alta definición) no están disponibles todos los formatos de pantalla.

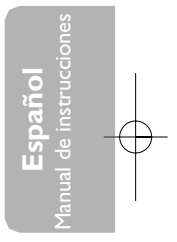

## **Opciones del menú de ajuste de sonido**

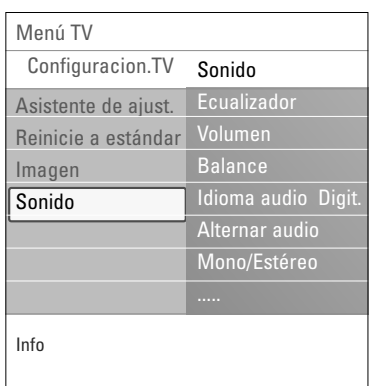

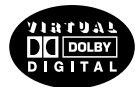

Fabricado bajo licencia de Dolby Laboratories. 'Dolby' 'Pro Logic' y el símbolo con una doble D son marcas comerciales de Dolby Laboratories.

El menú sonido contiene los ajustes que afectan a la calidad del sonido.

- 1. Pulse el botón **MENU** del control remoto. Aparece el menú principal en la pantalla.
- 2. Seleccione **Menú TV** y pulse el cursor derecho. > Menú TV se desplaza a la izquierda.
- 3. Seleccione **Configuraciones TV** y pulse el cursor derecho. > El menú Configuraciones TV se desplaza al panel
- izquierdo. 4. Seleccione **Sonido** y pulse el cursor derecho.
- El menú Sonido se desplaza al panel izquierdo. 5. Utilice el cursor arriba/abajo para seleccionar las opciones del menú Sonido.
- 6. Pulse el cursor derecho para acceder a la opción del menú Sonido seleccionada.

**Nota**: dependiendo de la señal de entrada, es posible que no se pueda seleccionar una o más opciones de menú.

- 7. Utilice los botones de cursor para ajustar la configuración.
- 8. Pulse el cursor izquierdo para volver al menú Sonido.

## **Ecualizador**

Permite cambiar la respuesta de frecuencia del sonido según su gusto personal.

**Consejo**: puede acceder a esta función también con el botón **OPTION** del control remoto.

## **Volumen**

Permite ajustar el nivel de salida de sonido.

## **Balance**

Con esta opción se ajusta la salida de los altavoces derecho e izquierdo, para obtener la mejor reproducción estereofónica teniendo en cuenta su posición de escucha.

#### **Idioma audio**

Permite seleccionar un idioma de audio de la lista de idiomas disponibles para el programa digital actual.

**Nota**: si hay más de una opción de idioma audio, seleccione una.

Si desea cambiar permanentemente el idioma audio, utilice el menú Idioma del menú Instalación.

**Consejo**: puede acceder a esta función también con el botón **OPTION** del control remoto.

## **Opciones del menú de ajuste de sonido (continuación)**

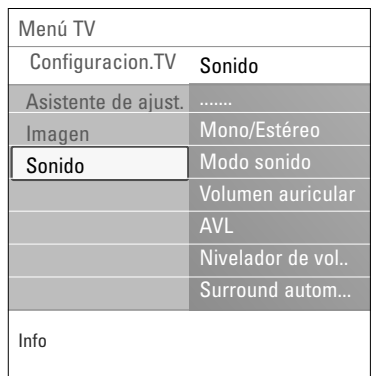

**Alternar audio** (únicamente se puede seleccionar con señales de transmisión analógicas)

Le ofrece la oportunidad de cambiar entre los programas **Programa de Audio Principal** o **Secundario** (SAP) cuando está disponible.

## **Mono/Estéreo**

Permite seleccionar, por canal de TV, sonido **Mono** o **Estéreo** cuando están disponibles retransmisiones en estéreo.

## **Modo sonido**

Permite seleccionar los modos para reproducción de más sonido espacial o surround dependiente de las señales de transmisión o señales de entradas externas recibidas.

## **Volumen auricular**

Permite controlar el nivel de sonido de los auriculares.

## **AVL (Nivelador de volumen automático)**

Con esta función se reducen automáticamente las diferencias de volumen entre canales y programas, ofreciendo un nivel general más constante.También reduce la dinámica del sonido.

## **Nivelador de volumen**

Permite corregir cualquier diferencia de volumen permanente entre los canales de TV o las fuentes externas.

## **Surround automático**

Si está ajustado como Encendido, permite al TV cambiar automáticamente al mejor modo de sonido surround transmitido.

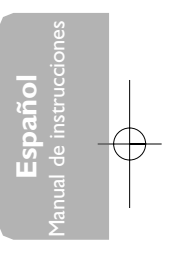

## **Ajuste los ajustes del menú Opciones**

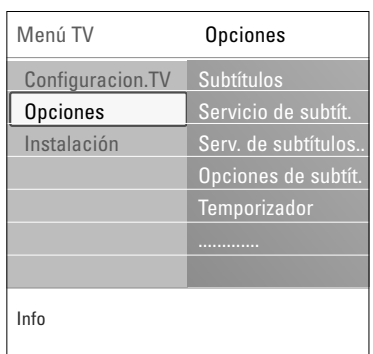

El menú Opciones permite controlar los ajustes de funciones de TV especiales, opciones y equipos periféricos.

- 1. Pulse el botón **MENU** del control remoto. > Aparece el menú principal en la pantalla.
- 2. Seleccione **Menú TV** y pulse el cursor derecho. Menú TV se desplaza a la izquierda.
- 3. Seleccione **Opciones** y pulse el cursor derecho.
	- < El menú Opciones se desplaza al panel izquierdo.
- 4. Utilice el cursor arriba/abajo para seleccionar los ajustes del menú Opciones.
- 5. Pulse el cursor derecho para acceder a la opción del menú Opciones seleccionada.
- 6. Utilice los botones de cursor para ajustar la configuración.
- 7. Pulse el cursor izquierdo para volver al menú Opciones.

## **Subtítulos**

Esta opción permite ver en pantalla el texto CC o CS transmitido, según el servicio CC o CS seleccionado en el menú Servicio de subtítulos o Servicio de subtítulos digitales a continuación. Dicho texto puede verse permanentemente en pantalla (suponiendo que el servicio esté disponible en la transmisión) o sólo cuando se desactiva el sonido.

- 1. Oprima el cursor derecho después de seleccionar **Subtítulos**.
- 2. Seleccione **Encendido**, **Apagado** o **Pantalla sin sonid**o.

## **Servicio de subtítulos**

Esta opción permite seleccionar niveles de Servicio de subtítulos para las emisiones analógicas. Subtítulos permite leer el contenido de voz de los programas de televisión en la pantalla del televisor. Esta función, diseñada para personas con problemas auditivos, utiliza 'cuadros de texto' en pantalla para mostrar diálogos y conversaciones mientras se emite el programa de TV. Los textos aparecen en pantalla durante las transmisiones subtituladas.

- 1. Seleccione **Servicio de subtítulos**.
- 2. Pulse el cursor derecho.
- 3. Seleccione el Servicio de subtítulos que desee:
	- > **CC 1, 2, 3 ó 4**
		- En la pantalla aparecen el diálogo (y las descripciones) de la acción del programa de TV subtitulado. Generalmente CC 1 es el más usado. CC 2 se puede usar para idiomas alternativos, si se transmiten.
	- > **T 1, 2, 3 ó 4**
		- A menudo se usan para guías de canales, programaciones, información de tableros de avisos de programas con subtítulos, noticias, información del tiempo o informes de bolsa.

Los canales de TV no utilizan necesariamente todos los Servicios de subtítulos durante la transmisión de programas subtitulados.

Notas:

- Este televisor proporciona visualización de subtítulos de televisión de acuerdo con la norma EIA-608 y las secciones 15.119 de las normas de la FCC.
- Los subtítulos no siempre carecen de errores ortográficos o gramaticales. No todos los programas ni anuncios comerciales de TV se elaboran para su emisión con información de subtítulos incluida. Consulte la lista de programas de TV de su zona para ver los canales de TV y horarios en los que se ofrecen subtítulos. Los programas con subtítulos se suelen identificar en las listas de TV con marcas de servicio como 'CC'.

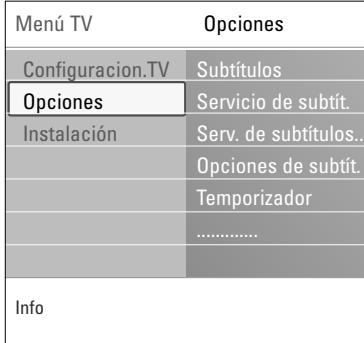

## **Servicio de Subtítulos Digitales**

Esta función permite configurar la visualización de subtítulos digitales.

- o Seleccione uno de los canales con servicio digital que pone a disposición el proveedor de subtítulos. Existen 6 servicios estándar.
	- El **CS 1** está designado como servicio de subtítulos principal. Este servicio ofrece subtítulos literales, o casi literales, del principal idioma que se habla en el programa de sonido adjunto.
	- El **CS 2** está designado como servicio de subtítulos secundario. Este servicio ofrece subtítulos en un idioma secundario, que son traducciones de los subtítulos del servicio principal.
	- Los demás subcanales de servicio no están asignados previamente. El uso de los demás canales de servicio depende de la decisión del proveedor de subtítulos.

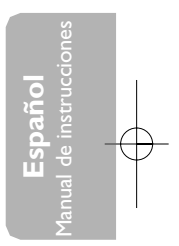

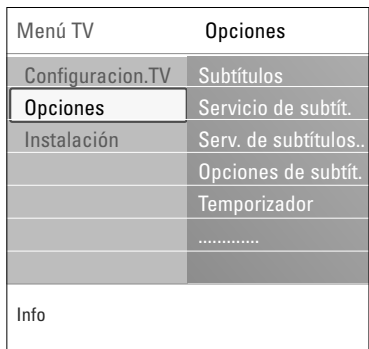

## **Opciones de subtítulos digitales**

Esta función permite modificar el modo de visualización de los subtítulos digitales.

o Seleccione entre las opciones siguientes para cambiar las características visuales del subtitulado digital del televisor.

#### **- Reiniciar a valores por defecto**

Seleccione esta opción para recuperar los ajustes por defecto de los subtítulos digitales, establecidos por el proveedor.

< Pulse el cursor derecho y pulse el botón **OK** para confirmar.

## **- Tamaño**

Con esta opción puede seleccionar el tamaño de la visualización de los subtítulos según sus preferencias. < Seleccione **Por defecto** (Automático), **Pequeño**,

**Estándar** o **Grande** y pulse el botón **OK** para confirmar.

## **- Estilo**

Con esta opción puede seleccionar el estilo de tipo de letra de los subtítulos, de acuerdo con sus preferencias.

< Seleccione **Por defecto**, **Monospaced serif**, **Serif**, **Monospaced sans serif**, **Sans serif**, **Informal**, **Cursiva** o **Minúsc. pequeñas**.

#### **- Texto**

Esta opción permite seleccionar el color del texto o la opacidad del recuadro de texto de los subtítulos según sus preferencias.

< Seleccione un color y una de las opciones de opacidad.

## **- Fondo**

Esta opción permite seleccionar el color de fondo de los caracteres o una de las opciones de opacidad de fondo de los subtítulos en función de sus preferencias.

< Seleccione un color y una de las opciones de opacidad.

## **- Color del Marco**

Le permite seleccionar el color del marco para subtítulos de acuerdo a sus preferencias.

o Seleccione un color.

## **- Tipo de Marco**

Le permite seleccionar el tipo de marco para subtítulos de acuerdo a sus preferencias.

o Seleccione un colora.

## **Temporizador**

Permite establecer un período de tiempo después del cual el televisor cambia automáticamente al modo "en espera".

- 1. Seleccione **Temporizador**.
- 2. Pulse el cursor derecho.
- 3. Seleccione un valor con el cursor arriba/abajo. La lista muestra valores desde **0** hasta **180 minutos**. En todo caso, siempre podrá apagar el televisor antes del tiempo señalado o seleccionar otro ajuste de tiempo.

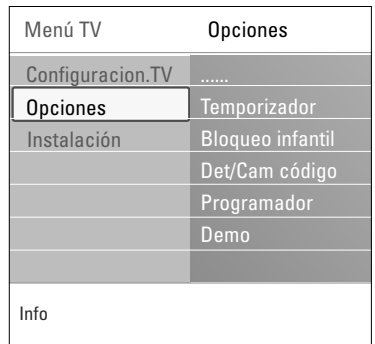

#### **Bloqueo infantil**

- Con un código de 4 dígitos, puede bloquear canales de TV y fuentes externas para evitar que los niños vean determinados programas.
- 1. Seleccione **Bloqueo infantil**.
- 2. Pulse el cursor derecho para acceder al menú Bloqueo infantil.
- 3. Introduzca el código de 4 dígitos.

**Nota**: debe reintroducir el código cada vez que acceda al menú Bloqueo infantil.

Seleccione una de las opciones de Bloqueo infantil y pulse el cursor derecho.

## **Bloquear después**

**Nota**: Bloquear después se puede seleccionar si la fecha y la hora son conocidas. Consulte menú Reloj, pág. 37.

Esta opción permite activar el bloqueo infantil a partir del momento seleccionado. Los canales bloqueados se pueden sintonizar, pero carentes de imagen y sonido.

- 1. Pulse el cursor derecho y seleccione **Temporizador encendido** o **Apagado**.
	- > Cuando está en **Encendido** esta función permite ajustar el reloj.
- 2. Seleccione **Tiempo** y pulse el cursor derecho. > Esta permite ajustar la hora para activar el bloqueo.
- 3. Seleccione **AM** o **PM** para elegir el período correcto del día.
- 4. Introduzca la hora con los botones numéricos o de cursor.

## **Bloqueo de canales**

Esta permite bloquear completamente un canal de TV o equipo externo determinado.

o Seleccione los canales o subcanales que desee bloquear.

## **Niveles bloqueo TV**

Su televisor está equipado con un V-chip. Permite controlar el acceso a programas individuales basado en la clasificación de película y TV. Los ajustes se aplican a todas las entradas AV, excepto HDMI. La emisora o el proveedor del programa envía la información sobre el contenido de los programas.

- 1. Seleccione **Niveles bloqueo TV** con el cursor abajo.
	- Aparece una lista con las clasificaciones de TV basadas en la edad del público y la correspondiente lista de clasificaciones basadas en el contenido.
- 2. Oprima el cursor derecho para acceder a la lista.
- 3. Seleccione una clasificación de TV basada en la edad con el cursor arriba/abajo y acceda a la lista de clasificaciones basadas en contenido, si la hay, con el cursor derecho para seleccionar una clasificación.
- 4. Pulse **OK** para activar/desactivar la clasificación seleccionada.
- 5. Si lo desea, seleccione otra clasificación basada en contenido y oprima **OK** nuevamente.

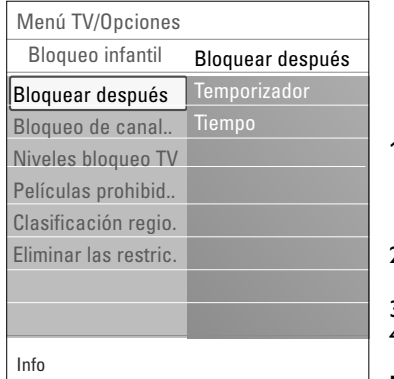

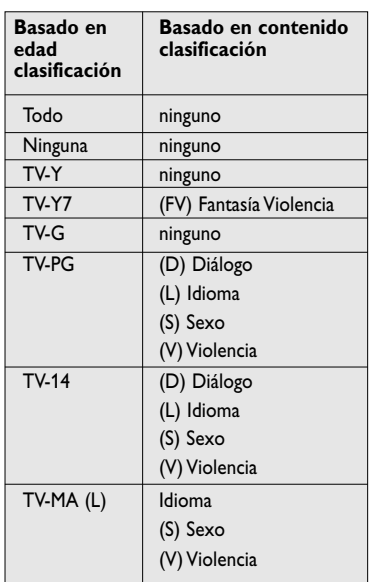

**Español** Manual de instrucciones

Cuando se ha seleccionado **Todo** se bloquean todos los elementos de las listas basadas en edad y en contenido. Si mientras está seleccionado **Todo** se anula la selección de algún elemento basado en edad o contenido, se anula automáticamente la selección de Todo.

**Sin clasificación** es la selección de los elementos que no tienen información de clasificación o están clasificados como Ninguna. Los dos tipos de elementos se bloquean. Si se selecciona un elemento de la lista basada en edad, también se bloquean todos los elementos que dependan de éste o que pertenezcan al mismo grupo.

Si se selecciona una clasificación basada en contenido, también se seleccionan todas las clasificaciones idénticas basadas en contenido que estén debajo del límite de edad.

#### **Notas**:

- Puede bloquear/desbloquear cualquier número de clasificaciones en la lista sin volver a introducir el código.
- Cada elemento de clasificación presenta un cuadro gráfico delante que indica si los programas que tienen esa clasificación están actualmente bloqueados o no.

## **Niveles TV**

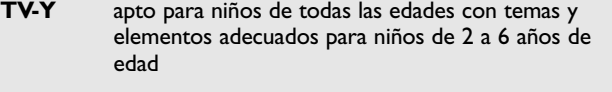

- **TV-Y7** programas aptos para niños de 7 años en adelante
- **TV-Y7-FV** programas que contienen Fantasía Violencia más intensa que otros programas de la categoría TV-Y7
- **TV-G** apto para niños de todas las edades. Estos programas contienen poca o ninguna violencia, no emplean lenguaje fuerte y no muestran diálogos o situaciones de contenido sexual
- **TV-PG** programas que contienen elementos que algunos padres pueden considerar inadecuados para niños pequeños y que pueden necesitar guía paterna. El programa puede contener violencia, diálogos y/o escenas sexuales moderados y algún grado de lenguaje fuerte.
- **TV-14** programas que contienen elementos que pueden ser inadecuados para menores de14 años de edad. Entre estos programas se cuentan uno o más de los siguientes: gran carga de violencia, escenas sexuales intensas, diálogos sugerentes y lenguaje agresivo.
- **TV-MA** programas destinados a adultos que pueden no ser indicados para menores de 17 años. Son programas que pueden contener violencia gráfica, actividades sexuales explícitas o lenguaje obsceno o indecente.

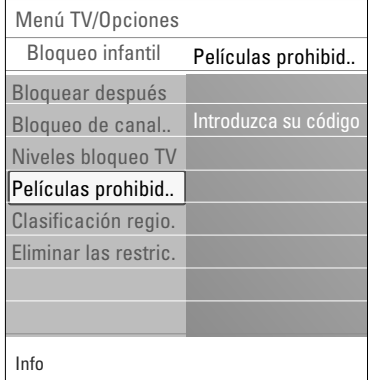

#### **Películas prohibidas**

- Esta función permite controlar el acceso a determinadas películas en función de su clasificación determinada por la MPAA (Asociación Cinematográfica de Estados Unidos).
- 1. Seleccione **Películas prohibida**s con el cursor abajo. Aparece una lista con todas las clasificaciones de contenido válidas de la MPAA.
- 2. Oprima el cursor derecho para acceder a la lista.
- 3. Seleccione una clasificación de película con el cursor
	- arriba/abajo.
- 4. Oprima **OK** para activar/desactivar la clasificación seleccionada.

Cada elemento de clasificación presenta un cuadro gráfico delante que indica si los programas que tienen esa clasificación están actualmente bloqueados o no.

Cuando se ha seleccionado **Todo** se seleccionan todos los elementos de la lista de clasificación de películas. (Se bloquean todas las películas.)

Si mientras está seleccionado **Todo** se anula la selección de algún elemento, entonces la selección de **Todo** se anula automáticamente.

Si se ha seleccionado cualquier otro elemento, también se seleccionan todas las clasificaciones debajo de éste y, por lo tanto, se bloquean todas las películas con esas clasificaciones.

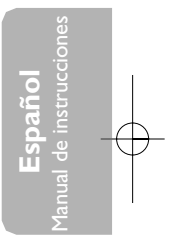

## **Clasificación de películas**

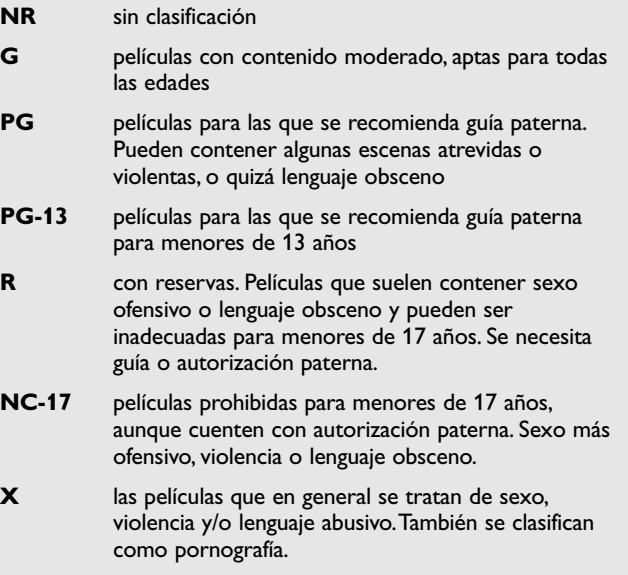

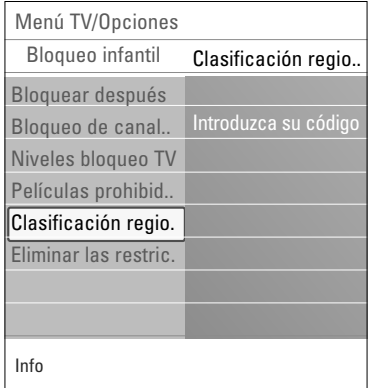

## **Clasificación regional** (si está presente)

Esto permite controlar el acceso a programas individuales basado en clasificaciones regionales transmitidas.

- 1. Seleccione **Clasificación regional** con el cursor abajo.  $\triangleright$  Aparece una lista con todas las clasificaciones regionales válidas.
- 2. Oprima el cursor derecho para acceder a la lista.
- 3. Seleccione una clasificación de región con el cursor
	- arriba/abajo.
- 4. Pulse el botón **OK** para activar la clasificación seleccionada.
- 5. Si lo desea, seleccione otra clasificación de región y pulse **OK** nuevamente.
- 6. Pulse el cursor izquierdo para volver al menú Bloqueo infantil.

## **Eliminar las restricciones regionales** (si está presente)

Esto permite borrar todos los bloqueos que ha ajustado en la tabla de Bloqueo de región.

- 1. Seleccione **Eliminar las restricciones regionales** con el cursor abajo.
- 2. Pulse el cursor derecho.
- 3. Pulse el botón **OK** para activarlo.
- 4. Pulse el cursor izquierdo para volver al menú Bloqueo infantil.

#### **Ajustar/Cambiar código**

Esta función permite ajustar o cambiar el código de acceso personal de 4 dígitos que se usa en las diversas funciones de bloqueo del televisor.

- 1. Seleccione **Ajustar** o **Cambiar código** con el cursor abajo. Si aún no existe código, la opción de menú aparece en **Ajustar código**. Siga las instrucciones en pantalla.
	- > Si ha introducido un código anteriormente, la opción del menú aparece en **Cambiar código**. Siga las instrucciones en pantalla.
- 2. Introduzca su código con los botones numerales. Todas las combinaciones de números de 0000 a 9999 son válidas.
- 3. El menú de Preferencias de menú vuelve a aparecer con un mensaje confirmando la creación de un código.

#### **Importante**: **¡Si ha olvidado su código!**

- 1. Seleccione **Cambiar código** en el Menú Preferencias de menú y pulse el cursor derecho.
- 2. Oprima el cursor derecho para introducir el código de cancelación 0-7-1-1.
- 3. Vuelva a oprimir el cursor e introduzca un nuevo código personal de 4 dígitos. Se borra el código anterior y se almacena el nuevo.

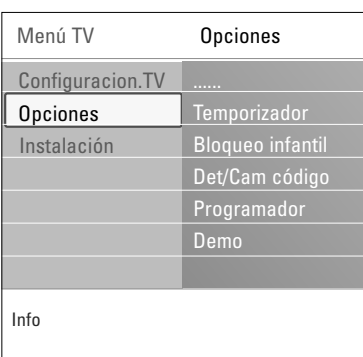

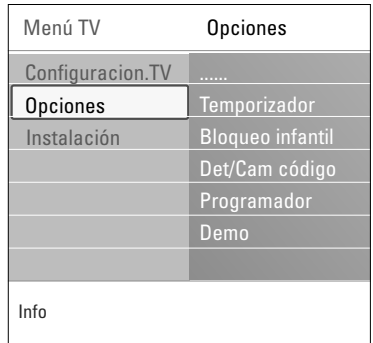

## **Programador**

Desde el modo en espera, la TV cambiará automáticamente al número de canal elegido a la hora especificada.

- 1. Seleccione **Programador**.
- 2. Pulse el cursor derecho para acceder al menú Programador.
- 3. Seleccione **Temporizador** y pulse el cursor derecho.
- 4. Seleccione **Encendido**.
- 5. Seleccione **Canal** y, a continuación, el canal de TV al que desee cambiar a una hora y día seleccionados.
- 6. Seleccione **Día** y, a continuación, un día de la semana o seleccione **Diario**.
- 7. Seleccione **Tiempo** e introduzca la hora con los botones numéricos o con el cursor arriba/abajo.
- 8. Pulse el botón **OK** para activar.
- 9. Pulse el cursor izquierdo para volver al menú Opciones o pulse el botón **MENU** para desactivar el menú.

**Nota**: De ahora, cada semana, su TV cambiará automáticamente al canal seleccionado, en el día seleccionado, en el tiempo seleccionado, hasta el programador es apagada otra vez.

**Nota**:sólo se puede establecer un único ajuste de Programador.

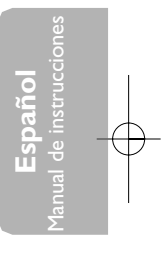

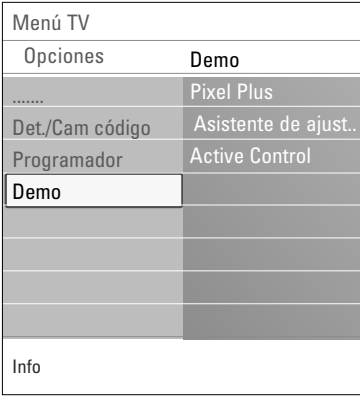

## **Demo**

Permite hacerse una idea de las opciones que ofrece el televisor.

- 1. Seleccione **Demo**.
- 2. Pulse el cursor derecho.
- 3. Seleccione la demostración que prefiera.
- 4. Pulse el botón **OK** para iniciar la demostración.
- > La demostración seleccionada se ejecutará sólo una vez. 5. Pulse el botón rojo para salir de la demostración y volver al modo Demo.
- 6. Pulse el botón rojo para salir del menú Demo.

## **Búsqueda y memorización de canales de TV**

**Consejo**: este capítulo sólo es necesario si desea cambiar los ajustes de instalación.

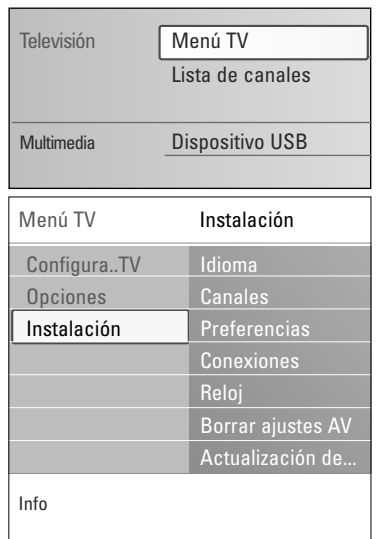

## **Menú Instalación**

Este menú ajustará la configuración relacionada con la instalación de los canales de TV, idioma y país, así como con la instalación inicial del TV.

- 1. Pulse el botón **MENU** del control remoto. > Aparece el menú principal en la pantalla.
- 2. Seleccione **Menú TV** y pulse el cursor derecho. > Menú TV se desplaza a la izquierda.
- 3. Seleccione **Instalación** y pulse el cursor derecho. > El menú Instalación se desplaza al panel izquierdo.
- 4. Utilice el cursor arriba/abajo para seleccionar las opciones del menú Instalación.
- 5. Pulse el cursor derecho para acceder a la opción del menú Instalación seleccionada.
- 6. Utilice los botones de cursor para realizar una selección.
- 7. Pulse el botón **OK** para activar o confirmar.
- 8. Pulse el cursor izquierdo para volver al menú Instalación o pulse el botón **MENU** para desactivar el menú.

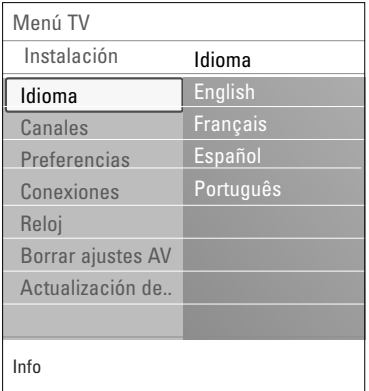

## **Seleccione su idioma**

Este menú permite seleccionar el idioma del menú de una lista de idiomas disponibles.

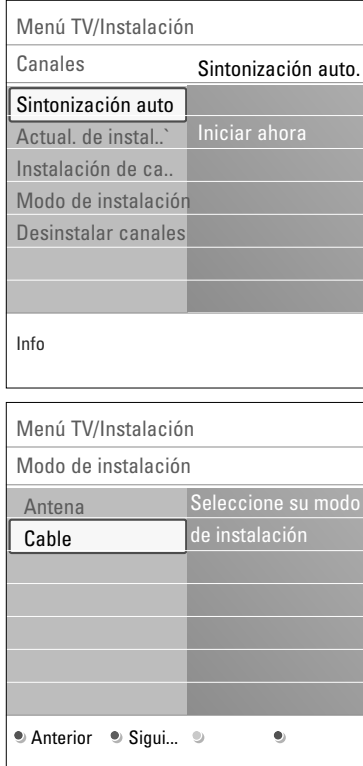

#### **Memorización de canales de TV**

Después de ajustar el idioma correctamente, ahora puede buscar y memorizar los canales de TV.

- 1. Seleccione **Instalación de canales** y pulse el cursor derecho.
- 2. Seleccione **Sintonización automática**.
- 3. Pulse el cursor derecho.
- 4. Pulse el botón **OK**.
- 5. Seleccione Cable o Antena en el modo Instalación.
	- > Si selecciona **Antena** el televisor detectará las señales de antena y buscará los canales de televisión de antena (NTSC y ATSC) disponibles en su zona.
	- > Si selecciona **Cable** el televisor detectará las señales suministradas por la compañía de cable y buscará los canales de televisión por cable (NTSC,ATSC, Modulación QAM) disponibles en su zona.

**Nota**: Cerciórese de haber completado el registro con el proveedor de TV por cable y la conexión de los equipos.

6. Pulse el botón verde correspondiente del control remoto para "**Siguiente**".

**Nota**: Para realizar la sintonización automática es necesario que todos los canales estén desbloqueados. Si se le solicita, introduzca su código para desbloquear todos los canales. Consulte Ajustes del menú Opciones, pág. 28.

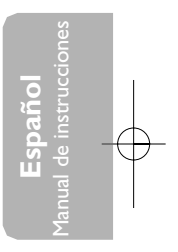

- 7. Pulse el botón verde correspondiente del control remoto para "**Iniciar**" para iniciar la Sintonización automática.
	- > Desaparece la pantalla de menús y se muestra el avance de la sintonización automática. La barra de avance indica el número de canales de TV analógicos y digitales hallados.
	- > Cuando finaliza la sintonización automática, aparece un mensaje que lo confirma y el televisor cambia al primer canal de TV instalado.
- 8. Pulse el botón rojo para salir.

#### **Notas**:

- Si bloqueó canales de TV cuando iniciaba la sintonización automática, aparece un mensaje solicitando que introduzca su código para poder completarla.
- Si se interrumpe el proceso, la información de canal actualizada se conserva junto con la información de canal antigua que aún no se actualizó.
- La sintonización automática en segundo plano sólo se produce cuando el televisor está encendido.
- La información de canal ATSC sólo se actualiza respecto al canal ATSC sintonizado actualmente.
- Después de buscar los canales de antena disponibles así como los de cable, quedan almacenados en la memoria.

## **Sintonización de canales**

**Importante**: Después de haber realizado la instalación de los canales de TV, siempre haga una selección en el menú Instalación, Modo instalación, entre antena o cable ya sea que desee ver canales de TV de antena o canales de TV por cable.

**Nota**: Si utiliza un divisor de señales no olvide colocar el interruptor en la posición correspondiente.

Canales disponibles:

- Cable (analógico NTSC o digital QAM): máx. desde 1 hasta 135
	- Terrestre (analógico NTSC o digital ATSC): máx. desde 2 hasta 69

Si el canal sintonizado aún no se encuentra en el mapa de canales maestro, el televisor intenta sintonizarlo y se añade al mapa.

Si no se capta el canal, aparece un mensaje indicando que el canal no está disponible.

Si se sintoniza un subcanal digital ATSC de sólo sonido, aparece un mensaje en pantalla indicando Audio solamente.

## **Nota**:

#### - **Selecciones de subcanal**

Las nuevas normas que se utilizan en la emisión digital permiten recibir varios canales de programas bajo un solo número principal de canal que se puede seleccionar pulsando el número de entrada del canal de acceso directo del control remoto digital.

- **Retardo de selección de canales digitales** Debido a la complejidad de la programación digital de subcanales, el tiempo que lleva seleccionar y ver un canal digital puede tardar un poco más de lo habitual (en comparación con los programas de canales analógicos). Las emisiones de canales digitales contienen información de programas y de datos de sistema que deben procesarse antes de que aparezca en pantalla el canal seleccionado.

32

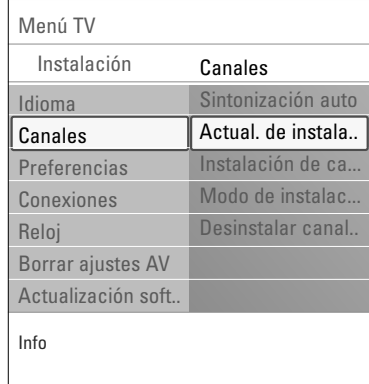

## **Actualización de instalación**

Permite sintonizar y actualizar automáticamente todos los canales digitales disponibles.

#### **Notas**:

- No se reinstalarán canales no instalados.
- Los nuevos canales encontrados no se añadirán a ninguna lista de favoritos.
- No se cambiará la numeración de los canales ya instalados.

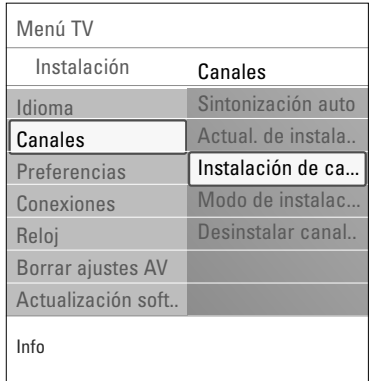

## **Instalación de canales de recepción débil**

Permite afinar manualmente la sintonía de canales ATSC de recepción débil, con el fin de ajustar la antena y, de ese modo, la calidad de señal del canal. Esto sólo está disponible para los canales de TV instalados

mediante conexión de antena (consulte la pág. 4).

- 1. Seleccione un canal de la lista desplegada de canales de TV (en el modo de antena).
- 2. La fuerza de la señal se muestra y actualiza continuamente, a medida que se hace girar la antena.

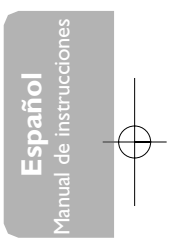

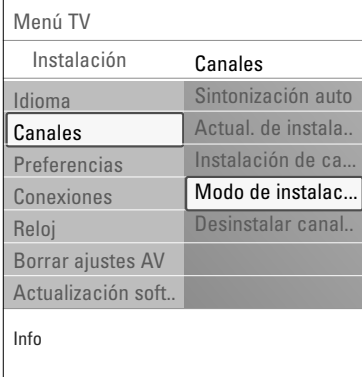

#### **Modo de instalación**

Le permite seleccionar canales de TV ya almacenados, terrestres o de cable. Seleccione Antena o Cable si éstas señales aparecen.

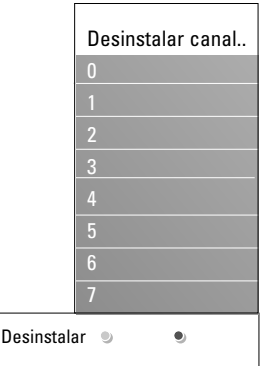

 $\bullet$ 

## **Desinstalar canales**

Permite desinstalar un canal memorizado y que no pueda volver a sintonizarse.También permite reinstalar un canal desinstalado previamente.

- 1. Seleccione el canal que quiera desinstalar.
- 2. Pulse el botón verde para desinstalar el canal seleccionado.
	- > El canal desinstalado se muestra en la lista con un icono de canal desinstalado delante.
- 3. Vuelva a pulsar el botón verde para reinstalar el canal desinstalado.

**Nota**: durante una actualización de instalación, los canales desinstalados no se reinstalan.

## **Ajuste de preferencias**

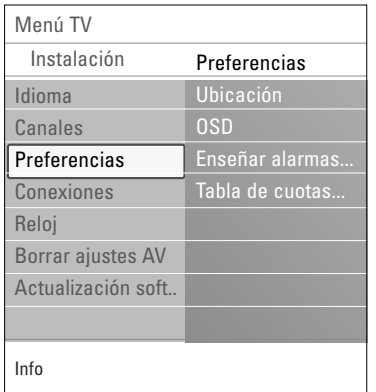

Este menú contiene opciones que permiten definir o ajustar diversas funciones especiales del televisor y a las que sólo accederá ocasionalmente.

## **Selección de ubicación**

Puede seleccionar la ubicación de su televisor.

Si selecciona **Tienda** se establecerá un ajuste fijo de imagen y sonido.

La opción **Casa** proporcionará flexibilidad para cambiar cualquier ajuste predefinido de imagen y sonido.

## **Selección de OSD (presentación en pantalla)**

Puede seleccionar que se muestren la barra de volumen.

- 1. Seleccione **OSD**.
- 2. Pulse el cursor derecho para seleccionar **Mínimo** o **Normal**.

**Normal** para activar temporalmente la visualización de la barra de volumen.

## **Ajuste de preferencias (continuación)**

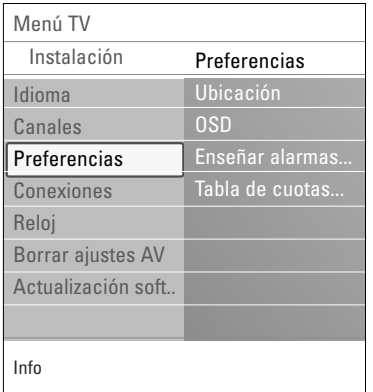

## **Enseñar alarmas de emergencia (EAS)**

Permite seleccionar el nivel de prioridad de alarma de la información difundida por el operador de cable. La norma SCTE18 define un método de señal de alarma de emergencia que pueden utilizar los sistemas de TV por cable para enviar señales de emergencia a dispositivos digitales, tales como receptores digitales y televisores o VCR digitales. El esquema de señales de alarma de emergencia que define la norma permite al operador de cable difundir información de alarma referente a emergencias y advertencias en grandes regiones o en zonas locales, de manera económica y eficaz, al tiempo que se reduce la interrupción de la programación. Los mensajes de alarma de emergencia pueden tener una de las dos prioridades siguientes: Baja, Media,Alta o Máxima. Siempre se presentan los mensajes de alarma de emergencia de prioridad Alta o Máxima. Las alarmas de prioridad Baja o Media podrán presentarse o no, dependiendo de la configuración seleccionada.

**Importante**: Si el reloj del televisor no se ha ajustado (consulte menú Canales, Reloj, pág. 37), se ignorarán las alarmas de emergencia.

El mensaje de alarma de emergencia contiene la siguiente información:

- El texto de la alarma de emergencia
- La hora y fecha de inicio
- La hora y fecha de finalización.
- 1. Seleccione **Enseñar alarmas de emergencia** en el menú Preferencias.
- 2. Pulse el cursor derecho y seleccione una de las opciones de alarmas de emergencia:
	- Siempre, si desea que los mensajes de alarma de
	- emergencia aparezcan en pantalla cuando estén disponibles; - **Suprimir baja prioridad**, si no desea recibir los mensajes
	- de prioridad baja; - **Suprimir prioridad media/baja**, si sólo desea recibir los mensajes de prioridad alta.

#### **Notas**:

- No es posible recibir alarmas de emergencia: - mientras se navega por los contenidos;
- con fuentes de vídeo analógicas.
- Siempre cuenta con la posibilidad de borrar el mensaje de la pantalla.
- La pantalla de mensaje se superpone a cualquier opción de menú u otro mensaje en pantalla.

## **Tabla de cuotas descargada**

Le permite añadir opciones de bloqueo de las cuotas regionales.

**Atención**:Antes de activar esta opción, asegúrese de que las cuotas regionales están transmitidas.

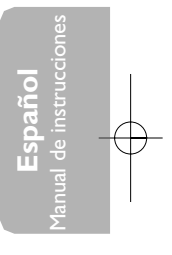

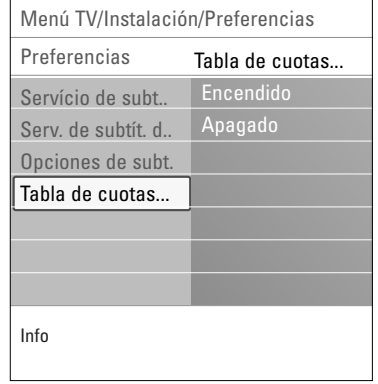

## **Selección de conexiones**

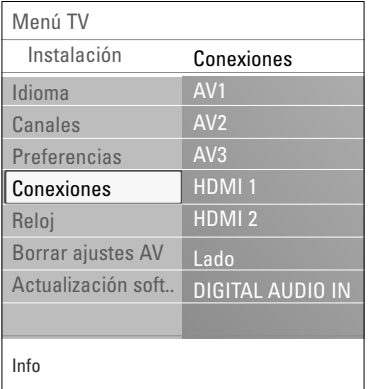

Le permite identificar el tipo de equipo periférico que usted tiene conectado a cada salida o entrada.

- 1. Seleccione **Conexiones**.
- Pulse el cursor derecho para acceder a la lista de tipos de entradas externas.
- 3. Seleccione la entrada adecuada con el cursor arriba/abajo. > Cuando selecciona **AV1**, **AV2**, **AV3**, **HDMI 1**, **HDMI 2**,
	- **Lado** o **DIGITAL AUDIO IN** aparece una lista para identificar el tipo de equipo periférico que se encuentra conectado a esta entrada.
- 4. Pulse el cursor derecho nuevamente para acceder a la lista de tipos de periféricos conectados a la entrada seleccionada.
- 5. Seleccione el dispositivo periférico con el cursor arriba/abajo.

## **Audio digital**

Si un dispositivo periférico tiene una salida de audio digital, puede conectarla a un único cable a la toma de entrada de **DIGITAL AUDIO IN** del televisor.

En el menú Conexiones, asigne la entrada de Audio Digital a la entrada externa correspondiente a la que el dispositivo periférico está conectado.

Además de aceptar la entrada de audio digital, el televisor puede emitir audio Dolby Digital codificado a través del conector **DIGITAL AUDIO OUT** a un amplificador o receptor externo.

Si el amplificador o receptor cuenta con un conector correspondiente para entrada de audio digital, puede conectarlo mediante un solo cable a la salida **DIGITAL AUDIO OUT** del televisor.

Consulte Para realizar conexiones de vídeo y audio, receptor digital surround, pág. 55.

## **Ajuste su reloj**

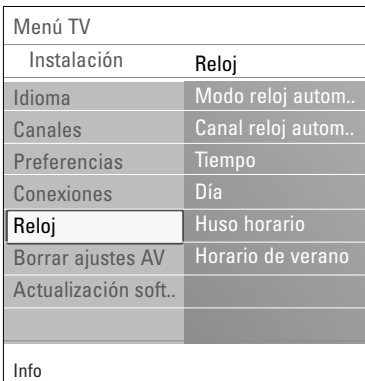

**Nota**: La mayoría de los canales de TV no transmiten información horaria.Algunos pocos canales de cable lo hacen, pero no son de los más importantes. Los canales de antena no transmiten información horaria. En tales casos, la captación de hora requiere mucho tiempo o directamente no existe reloj.

#### Le permite definir el dia y la hora.

**Nota**: Es necesario ajustar el reloj para activar adecuadamente las opciones de bloqueo después (Consulte Ajustes del menú Opciones, pág. 25).

## **Modo reloj automático**

- 1. Seleccione **Reloj** en el menú Instalación.
- 2. Pulse el cursor derecho para seleccionar el **Modo reloj automático**.
- 3. Pulse el cursor derecho para indicar al televisor que obtenga la hora de manera automática o manual.

**Canal reloj automático** (está disponible únicamente cuando el Modo reloj automático esta ajustado en Automatico)

Con los botones del cursor, elija el número de canal en el que el televisor puede obtener la hora. Normalmente, la hora se puede hallar en PBS (Sistema Público de Difusión) y en otros canales.

**Hora - Día** (sólo está disponible cuando el Modo reloj automático está ajustado en Manual)

Con los botones de cursor, elija e introduzca la hora exacta y el día. Si ha elegido **Modo reloj automático Manual** y no se ha realizado la búsqueda del reloj, el sistema mantendrá la hora y la fecha que se introdujeron.

**Huso horario** (sólo disponible cuando el Modo reloj automático está ajustado en Automático)

- Esta función permite seleccionar el huso horario local. La información horaria transmitida sincroniza el reloj con la hora local.
- 1. Seleccione **Huso horario** con el cursor abajo.
- 2. Oprima el cursor derecho para seleccionar el huso horario local.

**Horario de verano** (sólo disponible cuando el Modo reloj automático está ajustado en Automático)

El horario de verano se configura de manera automática mediante señales transmitidas especialmente. Esta opción de menú permite desactivar el ajuste automático del horario de verano. Esto resulta útil si se reside en una zona en la que no se aplica el horario de verano, pero se reciben canales de otras zonas donde se transmiten las señales de dicho horario.

- 1. Seleccione **Horario de verano** con el cursor abajo.
- 2. Pulse el cursor derecho para seleccionar **Automático** de modo que el reloj se adapte de manera automática al horario de verano, basándose en la señales especiales emitidas.
- 3. Seleccione **Apagado** para desactivar la corrección automática del reloj basada en señales transmitidas especialmente.

**Nota**: Los cambios en los ajustes de reloj sólo se activan después de conectar a "en espera".

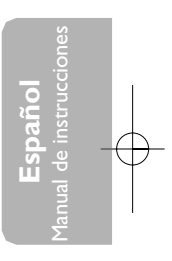

## **Borrar ajustes AV**

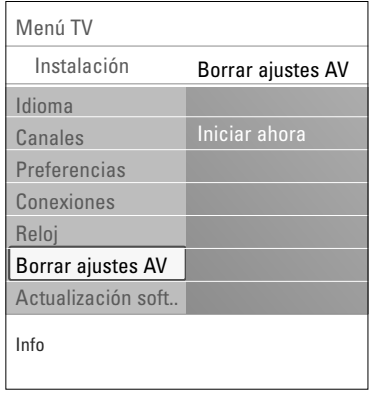

Esto permite reajustar la mayoría de los ajustes de imagen y sonido a su estado predefinido en fábrica.

- 1. Seleccione **Borrar ajustes AV** con el cursor abajo.
- 2. Pulse el cursor derecho.
- 3. Pulse el botón **OK** para borrar ajustes y recuperar sus valores por defecto.

## **Cómo actualizar el software de la TV**

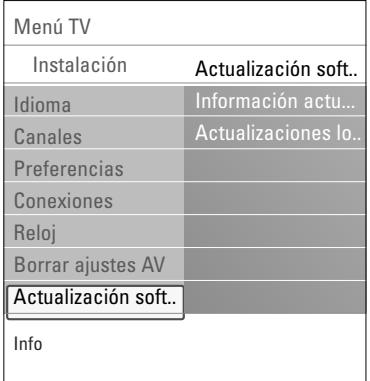

Este menú permite actualizar el software de TV mediante un dispositivo USB.

El dispositivo USB debe ser llenado con la imagen adecuada de actualización (y estructura) que se encuentra en el sitio web de soporte de www.philips.com/support. Cómo descargar una nueva versión de software en su

dispositivo de memoria portátil, consulte Apéndice 1, pág. 59.

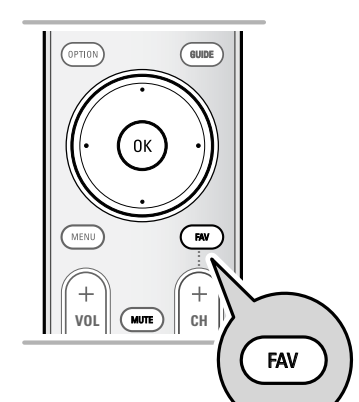

<del>HDMI</del>

*Todos los canales* **AV1 AV2**

**A**

⊜

 $\bullet$ 

तिने

*Todos los canales*  **Todos** Canales TV Emisoras radio Analógico Favorito 1 Favorito 2 Favorito3 Favorito 4 Selec. lista

*Favoritos 1*  **AV1 AV2 HDMI**

 $\textcircled{\scriptsize{}}$ 

िन

**A**

 $\blacksquare$ 

**A**

y OK para confirmar.

 Canal digital 1 Canal digital 2 Canal radio 1 **5** Info del canal 11 Salir Retorno Pulse OK para marcar/desmarcar canale

**1** Canal analógico 1

Utilice el cursor arriba/abajo para seleccionar

1 Canal analógico 1

Sintonice un canal presionando el botón OK. Pulse -CH+ para avanzar/retroceder págin

 $\bullet$ 

**2** Canal digital 1 **3** Canal digital 2 **4** Emisora de radio 1 5 Info del canal1 Selec. lista

## **Creación de la lista de favoritos**

Permite crear hasta cuatro listas de canales favoritos con sus canales de TV y emisoras de radio preferidos. Por ejemplo, cada miembro de su familia puede crear su propia lista de favoritos. Adicional a su lista de canales favoritos, usted puede seleccionar una lista solo con canales de TV digitales, o una lista con canales de radio, o una lista con canales análogos.

**Nota**: al pulsar el botón por primera vez después del proceso de instalación, se mostrará la lista completa de canales. En otras situaciones, se mostrará la lista de canales seleccionada por última vez.

## **Selección de un canal de la lista de favoritos mostrada**

- 1. Pulse el botón **FAV** (o el botón **OK**).
- > Aparece la lista de canales seleccionada por última vez.
- 2. Utilice los botones de cursor para seleccionar un canal.
- 3. Pulse el botón **OK** para mostrar el canal seleccionado.

## **Para seleccionar otra lista de canales favoritos**

- 1. Pulse el botón **FAV** (o el botón **OK**).
- > Aparece la lista de canales seleccionada por última vez. 2. Presione el botón rojo para traer la lista de posibles canales favoritos.
- 3. Utilice el cursor arriba/abajo para seleccionar una lista.
- 4. Pulse el botón **OK**.
- 5. Vuelva a pulsar el botón **FAV** para salir.

## **Para crear una lista de favoritos o modificar la lista**

- 1. Pulse el botón **FAV** (o el botón **OK**).
- > Aparece la lista de canales seleccionada por última vez. 2. Pulse el cursor izquierdo.
	- Una lista con todos los posibles canales favoritos aparecerá.
- 3. Utilize el cursor arriba/abajo para seleccionar la lista de canales favoritos (1 a 4).
- 4. Pulse el botón **OK**.
- 5. Presione el botón verde para accesar al modo de edición. La lista de Favoritos seleccionados creará una lista de canales completos.
- 6. Pulse el cursor arriba/abajo para seleccionar un canal de TV.
- 7. Pulse el botón **OK** para marcar o desmarcar el canal resaltado y añadirlo o quitarlo de la lista de favoritos seleccionada.
- 8a. < Presione el botón verde nuevamente para salir del modo de edición.
	- > La lista de canales favoritos modificada aparecerá.
	- < Presione el botón **FAV** nuevamente para salir.
	- > Con el botón **–CH+** usted tendrá la posibilidad de navegar a traves de los canales de la lista seleccionada.
- 8b. Presione el botón rojo para eliminar la lista de canales.

**Nota**: con los botones numéricos puede seleccionar canales que no estén marcados como favoritos.

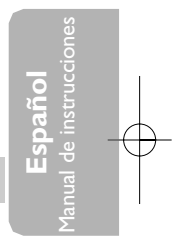

## **EPG (Guía de programación electrónica) (sólo para canales de TV digitales)**

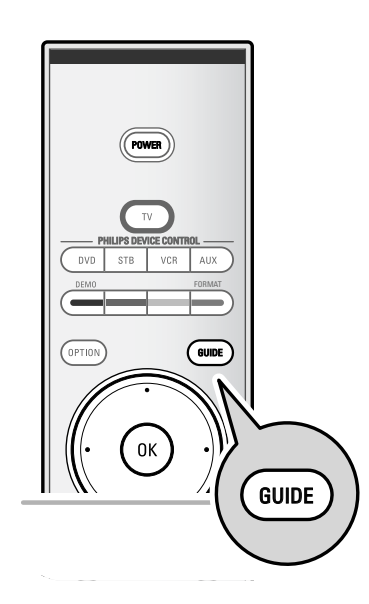

La Guía de programación electrónica muestra información detallada sobre el programa actual y también sobre el siguiente (si se dispone de esta información).

- 1. Pulse el botón **GUIDE**.
	- > Aparece la pantalla EPG. Se puede demorar tiempo para captar los datos EPG, dependiendo de las condiciones.
	- > La pantalla EPG se actualiza automáticamente si se captan los datos EPG con éxito. De lo contrario, la pantalla EPG permanece vacía.
	- > Aparece información sobre el programa seleccionado.
- o Use los botones de colores para activar las opciones disponibles de EPG visualizadas en la parte inferior de la pantalla.
- 2. Para salir de la página de Guía de programación, pulse el botón **GUIDE** nuevamente.

## **Navegador Multimedia**

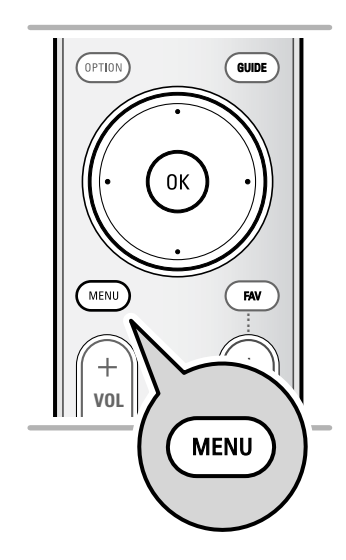

El Navegador Multimedia permite acceder a imágenes y/o películas o reproducir archivos de sonido almacenados en un dispositivo USB. La aplicación Navegador Multimedia se activa desde el menú Mi contenido cuando se inserta un dispositivo USB.

- 1. Pulse el botón **MENU** del control remoto.
- 2. Seleccione **Multimedia** y pulse el cursor derecho.
- 3. Seleccione el dispositivo USB insertado en el conector USB en el lateral del televisor.
- 4. Pulse el cursor derecho para seleccionar un tipo de contenido.
- Se pueden reproducir los siguientes formatos de archivos: para imágenes: JPEG para audio: MP3, MP3 Pro, LPCM para video: MPEG1, MPEG2
- Sólo se pueden utilizar dispositivos de memoria con formato FAT/DOS.
- Philips no se hace responsable si el dispositivo USB no es compatible.

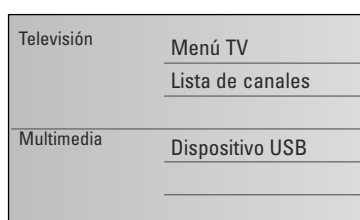

## **Para visualizar el contenido del dispositivo USB**

**Consejo**: Si el dispositivo USB no se adapta al conector USB situado en el lateral, use un cable de extensión de USB para conectar el USB en el puerto USB. Consulte a su distribuidor para obtener más información.

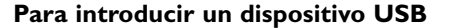

**Nota**: No se suministran dispositivos USB con este televisor.

< Introduzca un dispositivo USB en el conector situado en el lado del televisor. Cuando se ha introducido un dispositivo USB, el menú del

navegador Multimedia se abre de manera automática.Vea más adelante.

## **Para retirar el dispositivo USB**

- 1. Pulse el botón **MENU** del control remoto para salir del menú.
- 2. Extraiga el dispositivo USB.

**Español** Manual de instrucciones

## **Navegador multimedia (continuación)**

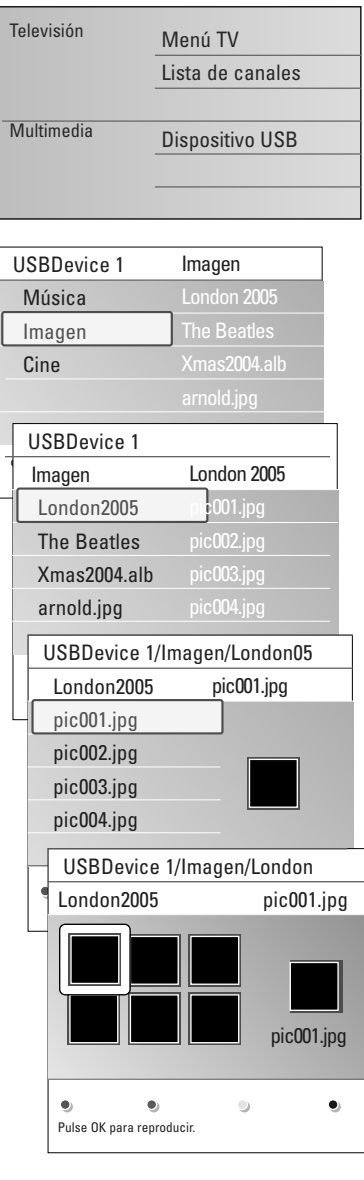

## **Menú Navegador multimedia**

- 1. Inserte un dispositivo USB.
- 2. Seleccione el dispositivo USB en Multimedia con el cursor arriba/abajo.
	- > Navegador multimedia permite explorar el contenido almacenado en el dispositivo USB insertado.
	- > Aparece el navegador de 2 paneles, el izquierdo con los tipos de contenido (música, imágenes, cine).
	- > El panel derecho muestra el contenido disponible del tipo de contenido seleccionado.
- 3. Pulse el cursor derecho para acceder al contenido.
- 4. Pulse el cursor arriba/abajo para seleccionar un contenido.
- 5. Pulse el cursor derecho para acceder al contenido.
- 6. Pulse el cursor arriba/abajo para seleccionar un archivo o directorio.

**Nota**: pulse el botón verde para mostrar todos los archivos de imagen del directorio actual como miniaturas cuando explore imágenes. Pulse otra vez el botón verde para mostrar los archivos de imagen en una lista.

- 7. Si selecciona un **archivo**, **directorio**, **álbum** o **lista** de reproducción, pulse el cursor derecho para acceder al contenido o pulse el botón **OK** para iniciar una secuencia de imágenes o la reproducción de los archivos presentes. Presione el botón ▶ para hacer una pausa en la reproducción del contenido.
- 8. Pulse el cursor izquierdo para mantener la reproducción de música y cambiar al menú Multimedia.
- 9. Pulse una de los botones de color del control remoto para ejecutar la función correspondiente, mencionada en la parte inferior de la pantalla.

**Consejo**: el botón azul puede, si fuera necesario, usarse para volver a hacer aparecer los botones de color.

10. Para detener la reproducción de contenido, pulse el botón ■ del control remoto.

#### **Notas**:

- El televisor admite la presentación de secuencia de imágenes con música de fondo. Consulte el Apéndice 2, Televisor Philips: formato de secuencia de imágenes con música de fondo, pág. 61.
- La reproducción continúa aunque se pase temporalmente a las pantallas del navegador. El sonido se detiene si se empieza a reproducir otra canción o si llega al final.
- Puede encontrar más información técnica en el Apéndice 4, Televisor Philips: problemas con cámaras digitales y dispositivos USB, pág. 64.

#### **Podrián aparecer los siguientes iconos:**

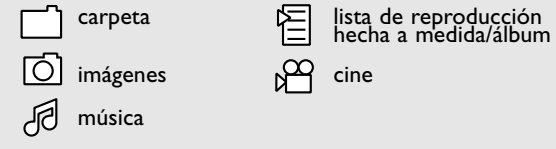

## **Navegador multimedia (continuación)**

## **Botones de función de la parte inferior de la pantalla**

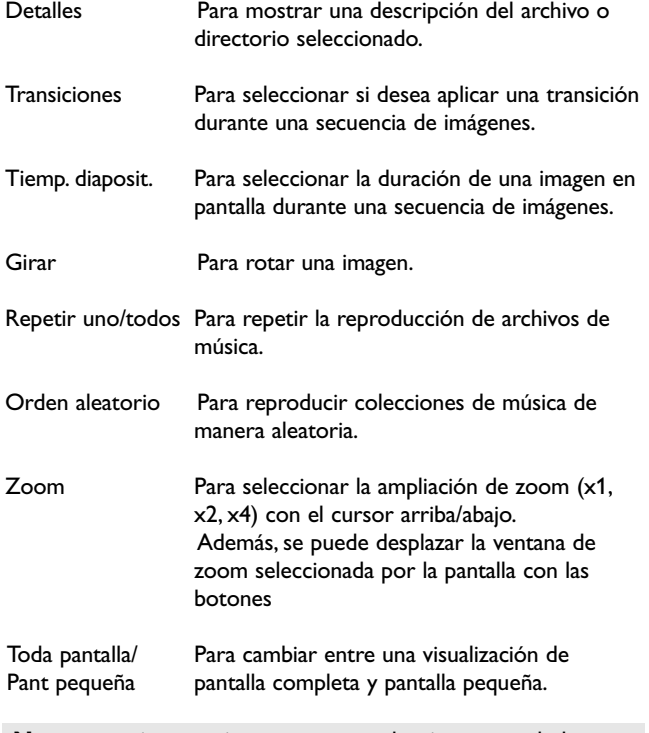

**Nota**: para girar una imagen o para seleccionar una de las ampliaciones de zoom, primero detenga la secuencia de imágenes con el botón **OK** o el botón de color azul.

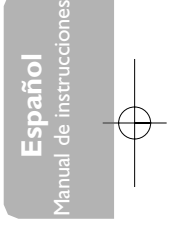

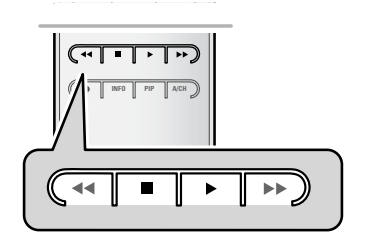

## **Botones de función multimedia del control remoto**

- Ò Para retroceder rápidamente la visualización del contenido.
- Para detener la reproducción de contenido.
- ► Fara reproducir un único archivo, iniciar una secuencia de imágenes o reproducir una carpeta u otra colección.
	- Para hacer una pausa en la reproducción del contenido.
- † Para avanzar rápidamente la visualización del contenido.

## **Para realizar conexiones de vídeo y audio**

#### **Consejos**:

- usar las entradas que están disponibles en su equipo que brindan el mejor vídeo o producen el mejor sonido, como se indica abajo;
- si hubiera una línea descolorida a la izquierda o a la derecha del aparato, ajuste la posición de la imagen en el centro de la pantalla con los cursores.

#### **Nota**:

- su TV está equipada con todo tipo de conectores excepto el conector DVI pero es posible que alguno de los periféricos estén provistos de este tipo. En este caso, deberá contar con un adaptador de DVI a HDMI o un cable de HDMI a DVI y cables de audio separados, que podrá obtener de su distribuidor local.
- asegúrese de conectar en primer lugar la salida del conector DVI, luego conectarla a la entrada HDMI de su televisor.

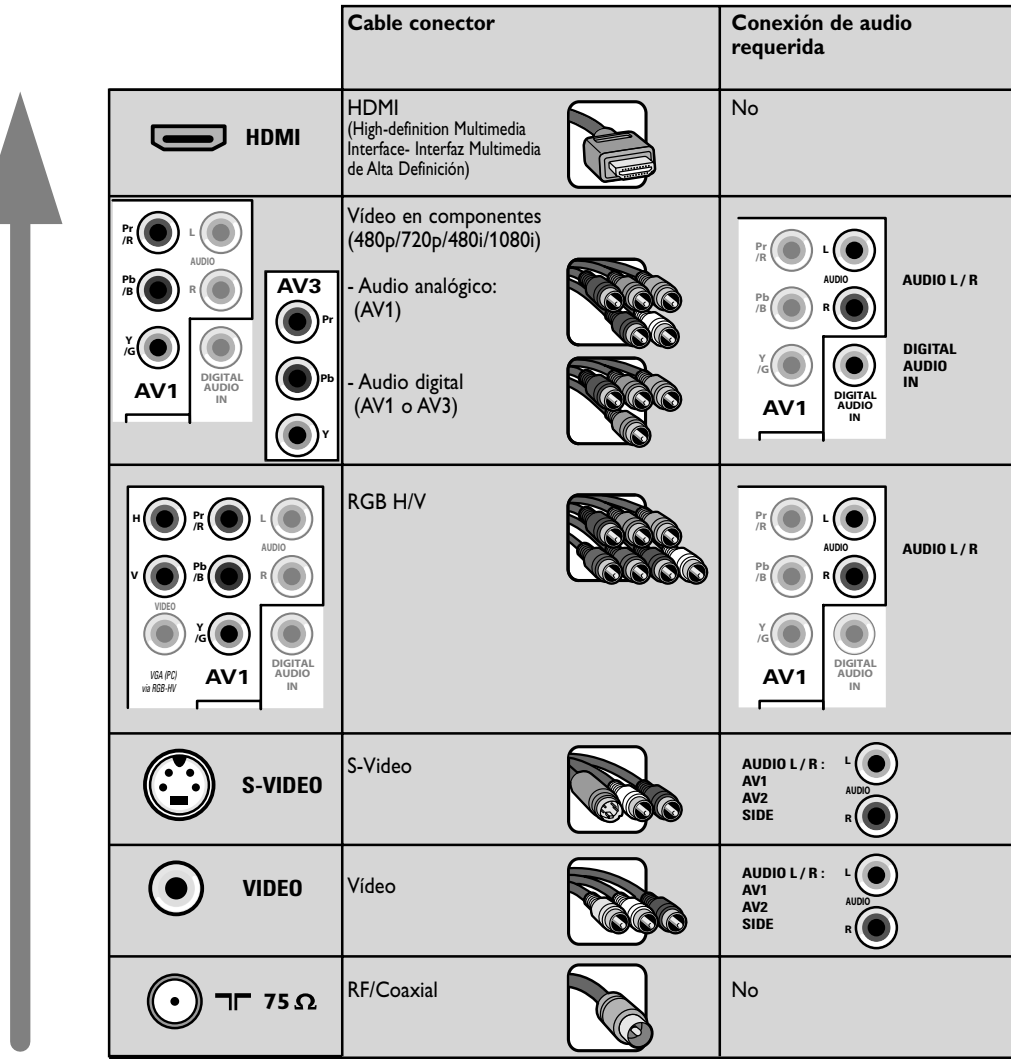

**Advertencias**: si advierte imágenes que se desplazan, colores equivocados o falta de color, ausencia de imagen o incluso la combinación de dichos efectos en la pantalla, compruebe que las conexiones son correctas y si la resolución y el estándar de la señal del equipo conectado están ajustados correctamente. Consulte el manual de su equipo.

## **Para realizar conexiones de vídeo y audio (continuación)**

## **Notas**:

- Los cables con frecuencia están codificados por color con los conectores. Conectar rojo con rojo, blanco con blanco....
- La conexión de vídeo en componentes (YPbPr) es necesaria para ver fuentes de vídeo, por ej. transmisiones digitales desde receptores digitales, en 1080i, 720p, 480i o 480p;
- Las etiquetas de los conectores de video en componentes pueden ser diferentes, dependiendo del reproductor de DVD o del dispositivo conectado. Incluso las abreviaturas pueden cambiar, las letras B y R representan las señales de componentes azul y rojo, respectivamente, e Y indica la señal de luminancia. Consulte las instrucciones del reproductor de DVD o de los dispositivos para conocer más detalles sobre definiciones y conexiones;
- Este televisor se ha diseñado para aceptar estándares de señales de alta definición 480p, 720p y 1080i tal como especifica la norma EIA770.3 de la EIA (Electronic Industries Alliance). Los dispositivos digitales de distintos fabricantes pueden tener estándares de salida diferentes, lo que puede ocasionar problemas para que el televisor muestre las imágenes correctamente.

## **Descripción del panel lateral**

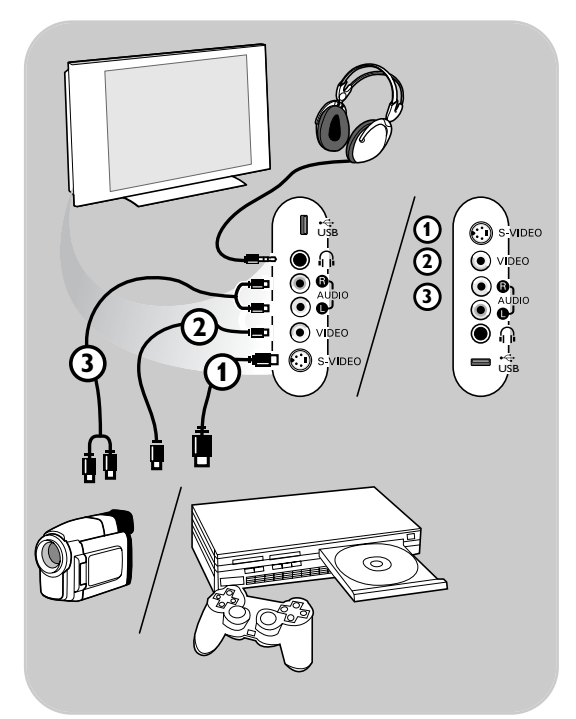

## **Videocámara, camcorder, juego**

- 1. Conecte la cámara, el camcorder o el juego tal como se muestra.
- 2. Conecte a **VIDEO** 2 y a **AUDIO** L 3 para equipo monofónico. Si es un equipo estereo-fónico, conecte también a **AUDIO R**  $\circledS$ .

La calidad S-VHS con una camcorder S-VHS se obtiene conectando los cables S-VHS con la entrada de **S-VIDEO** 1 y entradas de **AUDIO**  $(3)$ .

**Advertencia**: no conecte los cables (1) y 2 al mismo tiempo. ¡Puede causar la distorsión de la imagen!

#### **Auriculares**

- 1. Inserte el conector en la toma de auricular fil tal como se indica.
- 2. La impedancia de los auriculares debe situarse entre 8 y 4.000 ohmios. El conector del auricular tiene una toma de 3,5 mm. Seleccione **Volumen de auricular** en el menú Sonido para ajustar el volumen de auricular.

**Consejo**: Pulse el botón  $\mathbf{K}$  del control remoto para desconectar los altavoces internos del televisor.

## **USB**

Vea Navegador Multimedia, pág. 41.

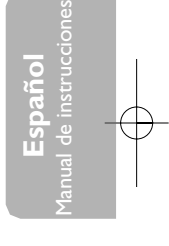

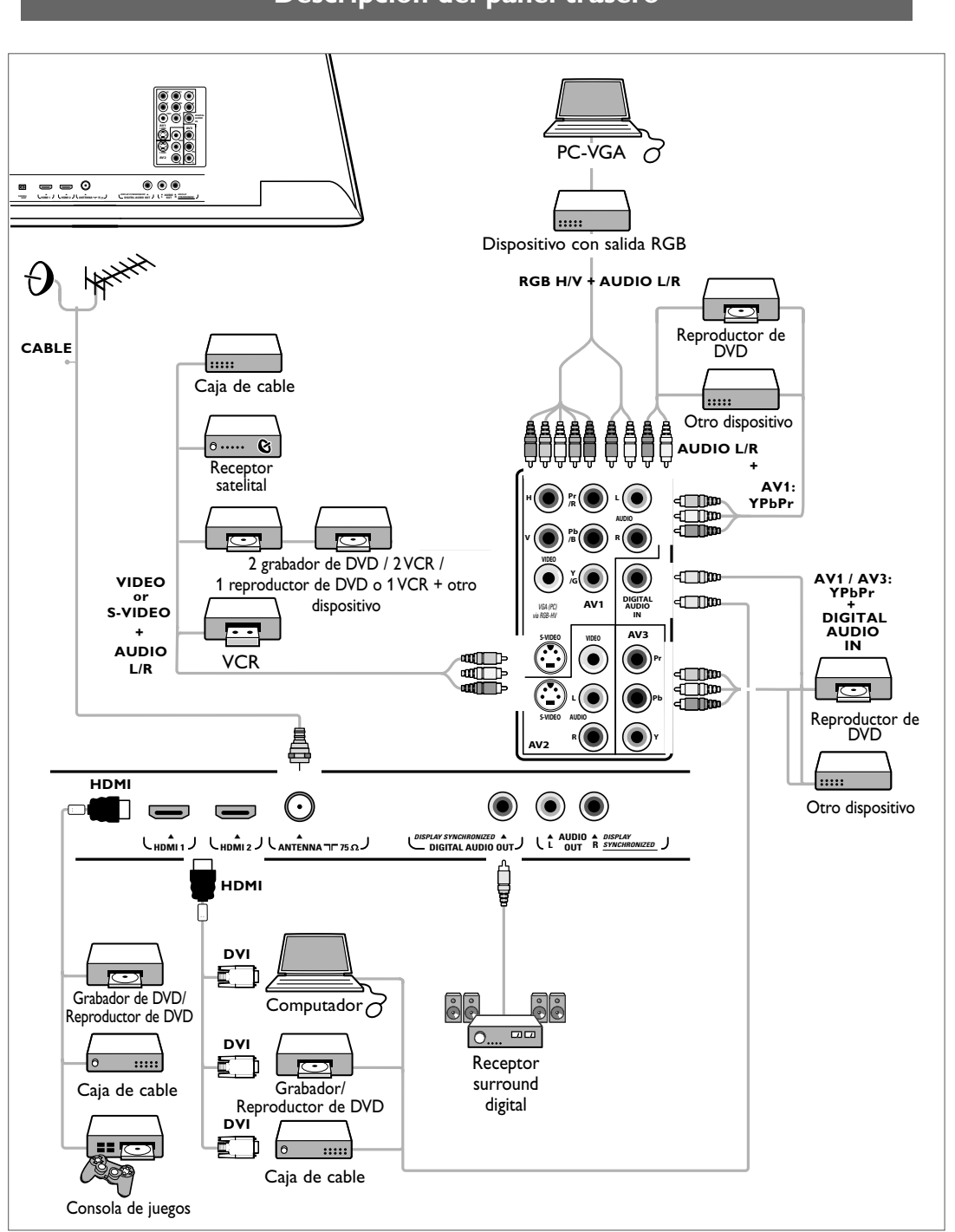

 $\oplus$ 

**Descripción del panel trasero**

## **Conecte un grabador de VCR o DVD**

**Advertencia**: no coloque el grabador demasiado cerca de la pantalla, ya que algunos de estos aparatos pueden ser sensibles a las señales del televisor. Manténgalo a una distancia mínima de 49 cm de la pantalla.

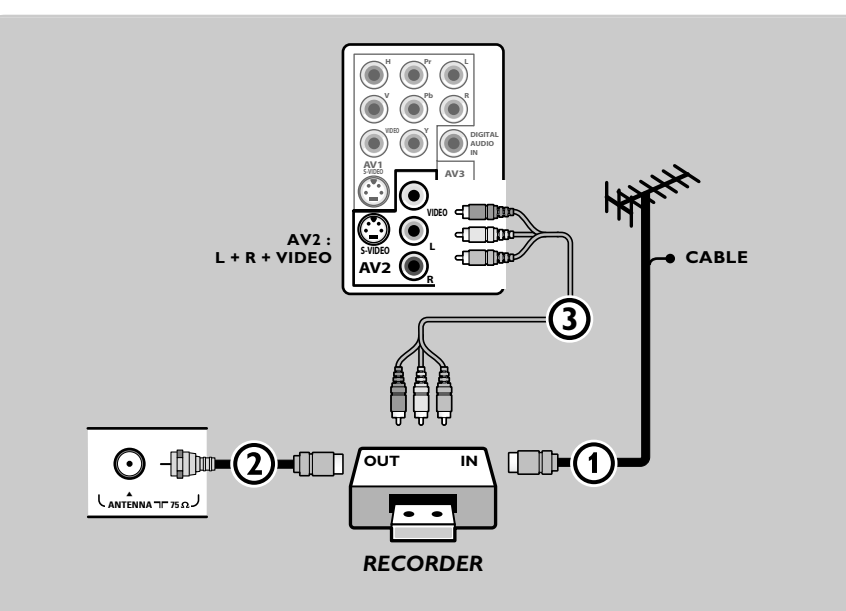

- 1. Conecte la antena RF o el cable de TV por Cable (puede utilizar un divisor de señales bidireccional opcional y/o una caja de convertidor de TV por cable)  $\Omega$  a la toma de RF IN del grabador.
- 2. Conecte otro cable de RF 2 desde la salida **OUT** del grabador a la toma **CABLE/ANTENA** de 75 Ω  $\Pi$  del televisor.
- 3. Puede obtener una reproducción de mejor calidad si también conecta los cables AV  $(3)$  a las tomas de entrada de **VIDEO**, **AUDIO L** y **R** de **AV2**.
- 4. Seleccione el equipo que conectó en el menú **Instalación**, **Conexiones**, pág. 36 y vincúlelos a los conectores **AV** a los que haya conectado su equipo.

#### **Nota**:

- Los cables con frecuencia están codificados por color con los conectores. Conectar rojo con rojo, blanco con blanco....
- Si el grabador cuenta con toma de video S-VHS:

Para una calidad superior de imagen, conecte un cable de S-video con la entrada de **S-VIDEO** y conecte los cables de audio con las tomas de entrada **AUDIO L** y **R** de **AV2**.

Al usar el conector **S-VIDEO** no conecte ningún dispositivo a la toma de **VIDEO AV2** del televisor. Si el equipo es monofónico, sólo el altavoz izquierdo reproduce sonido.

Utilice un adaptador de mono a estéreo (no suministrado) para reproducir el sonido a través de todos los altavoces internos.

47

**Español** Manual de instrucciones

**Conecte un grabador y otros dispositivos de A/V**

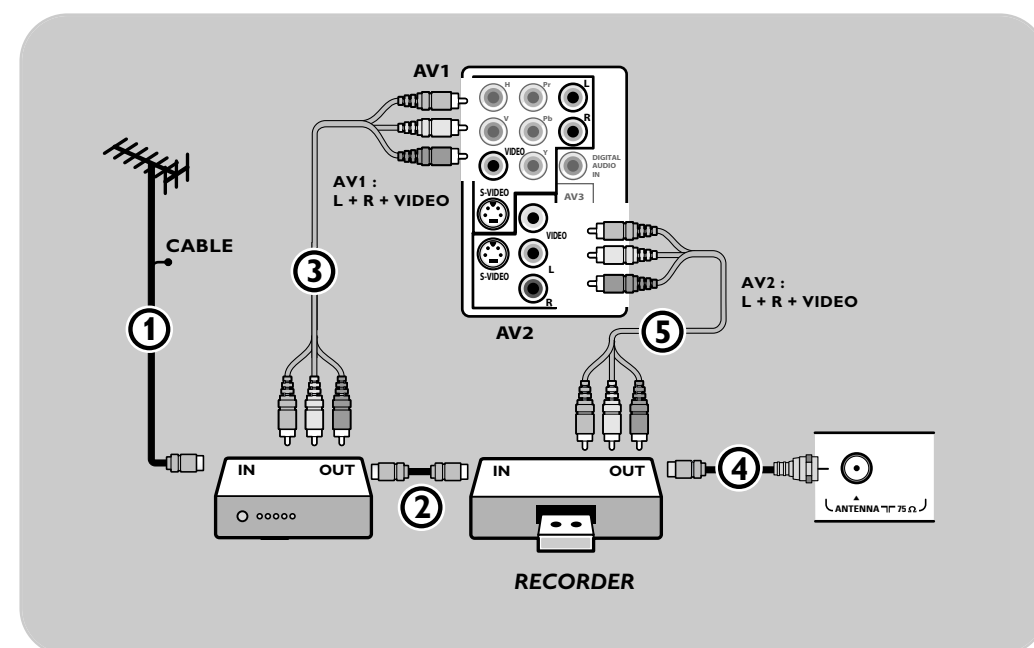

- 1. Conecte el cable de antena de RF (1) de la toma de de RF IN del otro dispositivo de AV.
- 2. Conecte la salida RF del dispositivo de AV a la entrada RF del grabador  $\Omega$ .
- 3. Conecte otro cable de RF 4 desde la salida OUT del grabador a la toma de entrada de **CABLE/ANTENA 75 Ω Tr** del televisor.
- 4. Para obtener una calidad superior, también conecte los cables de Vídeo,Audio izquierdo y Audio derecho de ambos dispositivos a **AV1** o **AV2** (**VIDEO**, **AUDIO L** y **R**,) 3 y 5.
- 5. Seleccione el equipo que conectó en el menú **Instalación**, **Conexiones**, pág. 36 y vincúlelos a los conectores **AV** a los que haya conectado su equipo.

## **Nota**:

- Los cables con frecuencia están codificados por color con los conectores. Conectar rojo con rojo, blanco con blanco....
- Si el grabador cuenta con toma de video S-VHS: Para una calidad superior de imagen, conecte un cable de S-video con la entrada de **S-VIDEO** de **AV1** o **AV2** y conecte los cables de audio con las tomas de entrada **AUDIO L** y **R** de **AV1** o **AV2**. Al usar el conector **S-VIDEO** no conecte ningún dispositivo a la toma de **VIDEO AV1** o **AV2**;
- Si el equipo es monofónico, sólo el altavoz izquierdo reproduce sonido. Utilice un adaptador de mono a estéreo (no suministrado) para reproducir el sonido a través de todos los altavoces internos.

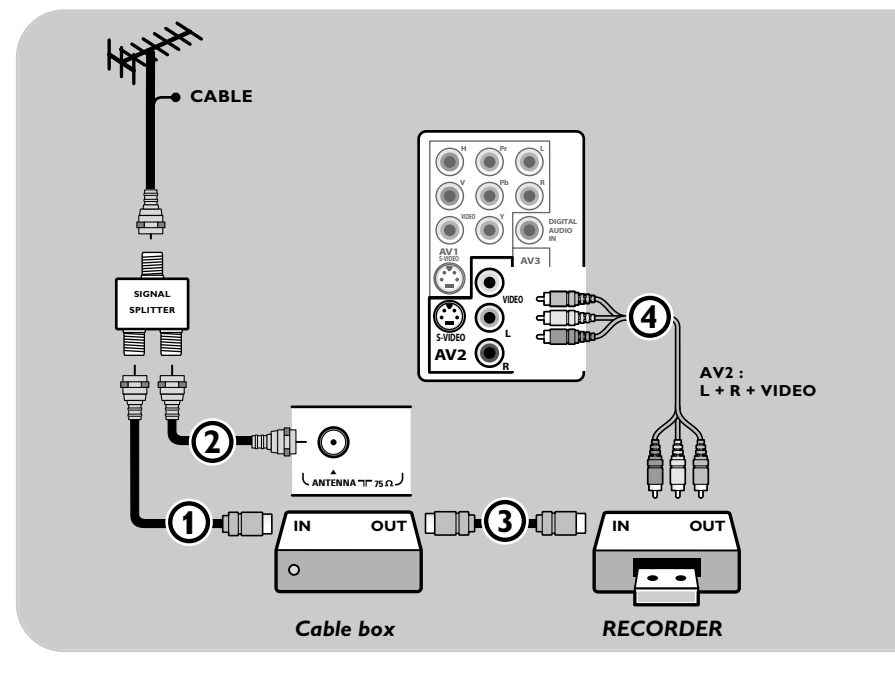

**Conecte un grabador y caja de cable con salida de RF**

- 1. Utilice un divisor de señales opcional.
- 2. Conecte una de las entradas  $\widehat{1}$  a la toma de entrada **IN** de la caja de cable.
- 3. Conecte la otra salida **①** al conector de **CABLE/ANTENA** 75 Ω T situado en la parte inferior del televisor.
- 4. Conecte la toma de salida 3 a la toma de entrada de **RF** del grabador.
- 5. Conecte los cables de AV 4 a las tomas de entrada de **VIDEO**, **AUDIO L** y **R** de **AV2** del televisor.
- 6. Seleccione el equipo que conectó en el menú **Instalación**, **Conexiones**, pág. 36 y vincúlela al conector av al que haya conectado su equipo.

## **Nota**:

- Los cables con frecuencia están codificados por color con los conectores. Conectar rojo con rojo, blanco con blanco....
- Si el grabador cuenta con toma de video S-VHS:

Para una calidad superior de imagen, conecte un cable de S-video con la entrada de **S-VIDEO** de **AV2** y conecte los cables de audio con las tomas de entrada **AUDIO L** y **R** de **AV2**. Al usar el conector **S-VIDEO** no conecte ningún dispositivo a la toma de **VIDEO AV2**;

- Si el equipo es monofónico, sólo el altavoz izquierdo reproduce sonido. Utilice un adaptador de mono a estéreo (no suministrado) para reproducir el sonido a través de todos los altavoces internos.

**Español** Manual de instrucciones

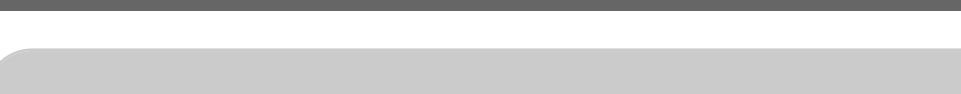

**Conecte un receptor satelital o caja de cable con salidas A/V**

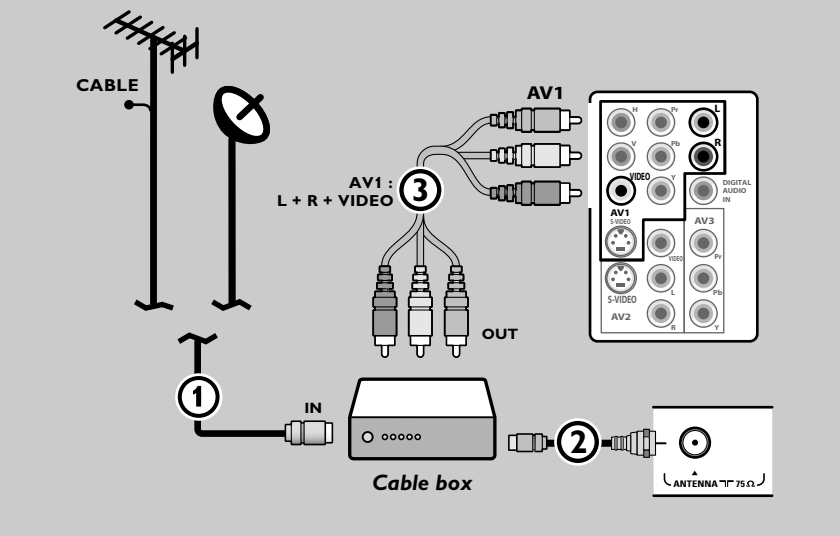

- 1. Conecte el cable de antena satelital o el cable de TV por cable  $\bigoplus$  a la toma de entrada del receptor satelital o de la caja de cable.
- 2. Conecte otro cable de RF 2 desde la salida OUT del receptor satelital o de la caja de cable a la toma de **CABLE/ANTENA** 75 Ω T del televisor.
- 3. Conecte los cables **AV** 3 a las tomas de entrada de **VIDEO**, **AUDIO L** y **R** de **AV1**.
- 4. Seleccione el equipo que conectó en el menú **Instalación**, **Conexiones**, pág. 36 y vincúlela al conector **AV** al que haya conectado su equipo.

#### **Nota**:

- Los cables con frecuencia están codificados por color con los conectores. Conectar rojo con rojo, blanco con blanco....

- Si su receptor satelital o caja de cable tiene una toma de vídeo S-VHS: Para una calidad superior de imagen, conecte un cable de S-video con la entrada de **S-VIDEO** de **AV1** y conecte los cables de audio con las tomas de entrada **AUDIO L** y **R** de **AV1**. Al usar el conector **S-VIDEO** no conecte ningún dispositivo a la toma de **VIDEO AV1**;

- Si el equipo es monofónico, sólo el altavoz izquierdo reproduce sonido. Utilice un adaptador de mono a estéreo (no suministrado) para reproducir el sonido a través de todos los altavoces internos.

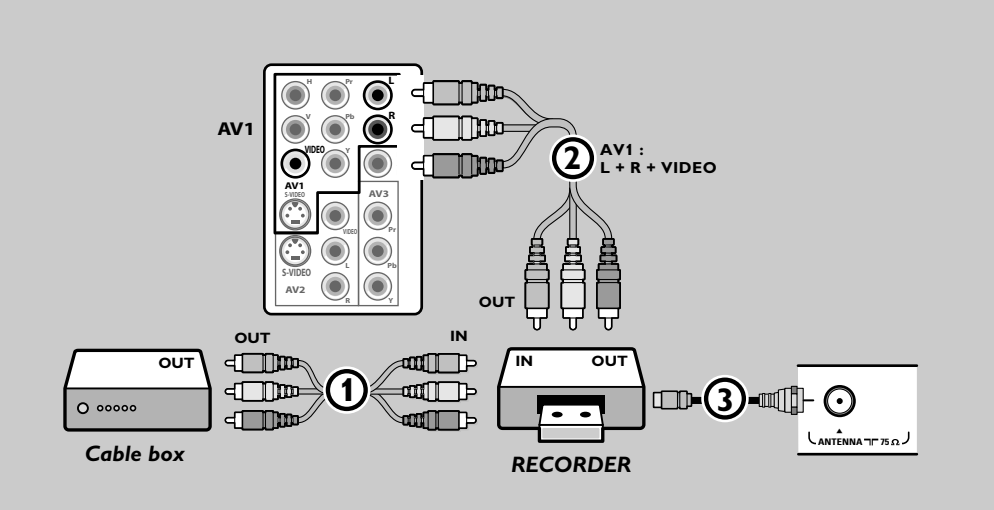

## **Conecte un grabador y receptor satelital o caja de cable con salidas A/V**

- 1. Conecte el cable de antena satelital o el cable de TV por cable a la toma de entrada del receptor satelital o de la caja de cable.
- 2. Conecte los cables de AV  $\textcircled{1}$  a las tomas de salida **AV OUT** del receptor satelital o de la caja de cable y a las tomas de entrada **AV IN** del grabador.
- 3. Conecte los cables AV 2 a las tomas de entrada de **VIDEO**, **AUDIO L** y **R AV1** del televisor.
- 4. Conecte otro cable de RF 3 desde la salida OUT del grabador a la toma de entrada **CABLE/ANTENA** de 75 Ω TΓ del televisor.
- 5. Seleccione el equipo que conectó en el menú **Instalación**, **Conexiones**, pág. 36 y vincúlela al conector **AV** al que haya conectado su equipo.

## **Nota**:

- Los cables con frecuencia están codificados por color con los conectores. Conectar rojo con rojo, blanco con blanco....
- Si el grabador cuenta con toma de video S-VHS: Para una calidad superior de imagen, conecte un cable de S-video con la entrada de **S-VIDEO** de **AV1** y conecte los cables de audio con las tomas de entrada **AUDIO L** y **R** de **AV1**. Al usar el conector **S-VIDEO** no conecte ningún dispositivo a la toma de **VIDEO AV1**;
- Si el equipo es monofónico, sólo el altavoz izquierdo reproduce sonido. Utilice un adaptador de mono a estéreo (no suministrado) para reproducir el sonido a través de todos los altavoces internos.

## **Conecte un reproductor de DVD, u otros dispositivos de fuente digital periféricos**

**Nota**: Este televisor tiene capacidad para mostrar señales DTV 1080i, 720p y 480p cuando se conecta a una caja de cable con sintonizador DTV. Seleccione la salida de la caja de cable a 1080i, 720p o 480p. Debe haber una señal DTV disponible en su zona.

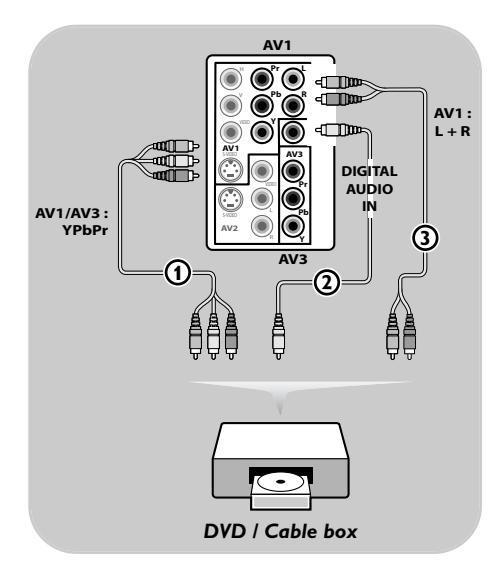

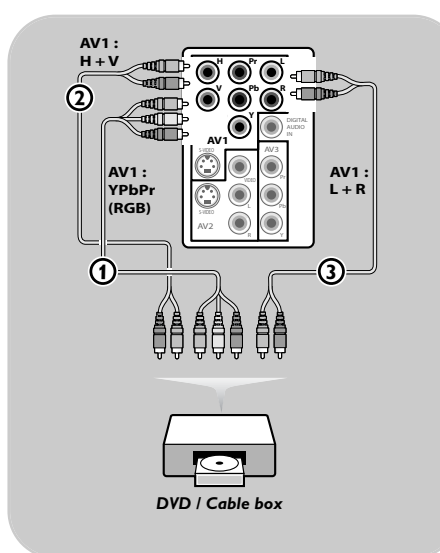

## **Dispositivos con conectores de salida de vídeo en componentes (YPbPr)**

- 1. Conecte los tres cables distintos de vídeo en componentes  $\Phi$  al dispositivo con salidas de vídeo en componentes (YPbPr), como son las cajas de cable, los reproductores de DVD, los reproductores de discos láser, los reproductores de videojuegos, los receptores satelitales u otros equipos, y a las tomas **Y**, **Pb** y **Pr** de **AV1** o **AV3** del televisor.
- 2. Conecte a las tomas**Y**, **Pb** y **Pr** de **AV1** en el caso de dispositivos con señales de audio analógicas.

Conecte a las tomas **Y**, **Pb** y **Pr** de **AV1** o **AV3** en el caso de dispositivos con señales de audio digitales.

- 3. Si el dispositivo dispone de audio digital, conecte el cable de audio 2 a **DIGITAL AUDIO OUT** del dispositivo y a **DIG. AUDIO IN** del televisor. Si el dispositivo dispone de audio analógico, conecte el cable de audio a las tomas **AUDIO L** y **R** 3 del dispositivo y a las tomas de audio **L** y **R** de **AV1**.
- 4. Seleccione el equipo que conectó en el menú **Instalación**, **Conexiones**, pág. 36 y vincúlelos al conector **AV** al que haya conectado su equipo.

#### **Dispositivos con salida RGB**

- 1. Conecte el dispositivo con salida RGB con sincronización Horizontal y Vertical separadas a las tomas de entrada **Pr/R**, **Pb/B** e **Y/G**  $\textcircled{1}$  y a las tomas **H** y **V** de  $AV1$   $(2)$ .
- 2. Conecte también los cables de audio a las tomas de **AUDIO L** y **R** de **AV1** 3.
- 3. Seleccione el equipo que conectó en el menú **Instalación**, **Conexiones**, pág. 36 y vincúlela a **AV1**.

## **Conecte un reproductor de DVD, u otros dispositivos de fuente digital periféricos**

![](_page_54_Figure_2.jpeg)

## **Dispositivos con conector S-Video**

1. Conecte un cable de S-Video a la toma **AV1** o **AV2** de **S-VIDEO** 1.

**Consejo**:Al usar el conector **S-VIDEO** no conecte ningún dispositivo a la entrada de video **AV VIDEO** que está usando.

- 2. Conecte los cables de audio a las tomas **AUDIO L** y **R** y a las tomas **AUDIO L** y **R AV1** o **AV2**  $\overline{2}$  del televisor de acuerdo con el lugar donde conectó el cable S-Video.
- 3. Seleccione el equipo que conectó en el menú **Instalación**, **Conexiones**, pág. 36 y vincúlela al conector AV al que haya conectado su equipo.

![](_page_54_Figure_8.jpeg)

**Conecte un dispositivo para el conector HDMI (High Definition Multimedia interface)**

Nota:

- HDMI es el nuevo y principal estándar de la interconexión de vídeo y audio digitales. Puede conectar al conector hdmi dispositivos **HDMI** tales como una caja de cable o un reproductor de DVD-R o DVD compatible con HDMI, o dispositivos equipados con DVI, como un PC.
- Si el dispositivo periférico sólo tiene salida DVI, utilice un cable adaptador de DVI a HDMI (no suministrado) para conectarlo al conector **HDMI**. (Luego conecte también los cables de audio a **AUDIO** L y **R AV**1.)
- Si es necesario, puede ajustar la posición de la imagen en el centro de la pantalla con los cursores.

![](_page_55_Figure_6.jpeg)

## **Dispositivos con un conector HDMI:**

- 1. Conecte su dispositivo HDMI con el conector **HDMI**.
- 2. Seleccione el equipo que conectó en el menú **Instalación**, **Conexiones**, pág. 36 y vincúlela a **HDMI 1** ó **2**.

**Nota**: si tiene problemas, consulte el Apéndice 4:Temas relacionados con equipos conectados con un conector HDMI, pág. 64.

![](_page_55_Figure_11.jpeg)

## **PC equipado con un conector DVI:**

- 1. Use un cable de DVI a HDMI para conectar a uno de los conectores **HDMI** del televisor D.
- 2. Conecte el cable de audio  $(2)$  a la toma de salida de Audio digital out de PC y a la toma **DIGITAL AUDIO IN** del televisor.
- 3. Seleccione el computador que conectó en el menú **Instalación**, **Conexiones**, pág. 36 y vincúlela a **HDMI 1** ó **2**.
- 4. También vincúlela **Digital Audio In** a la entrada correspondiente de HDMI en el mismo menú.

## **PC equipado con un conector VGA:**

- 1. Use un cable de VGA a RGB  $H/V$   $(4)$  para conectar con los conectores **RGB H/V** del televisor.
- 2. Conecte el cable de audio  $\Omega$  a las tomas de **AUDIO R** (derecho) y **L** (izquierdo) de **AV1**.
- 3. Seleccione el equipo que conectó en el menú **Instalación**, **Conexiones**, pág. 36 y vincúlela **AV1**.

## **Conecte un Receptor surround digital**

![](_page_56_Picture_2.jpeg)

< Conecte un Receptor surround multicanal al conector **DIGITAL AUDIO OUT** de la parte inferior del televisor.

**Nota**: Debido a imposiciones legales, es posible que con ciertas cualidades de audio PCM protegidas contra copia procedentes de un dispositivo periférico conectado a la entrada de **HDMI** la señal de salida de audio digital no emita sonido.

## **Grabación con el grabador**

Nota: para grabar programas digitales en un grabador analógico, el televisor debe estar encendido y sintonizado en el programa digital correspondiente.

## **Grabación de un programa de TV**

Es posible grabar un programa de TV utilizando el sintonizador del grabador, sin afectar al funcionamiento del televisor.

- 1. Seleccione un número de canal en su grabador.
- 2. Ajuste el grabador en el modo de grabación. Consulte el manual del grabador.

**Nota**:Al grabar programas analógicos, el cambio de los números de canal en el televisor no afecta a la grabación.

## **Selección del equipo conectado**

![](_page_56_Picture_13.jpeg)

Antes de instalar el equipo conectado, tiene que realizar una selección en el menú **Instalación**, **Conexiones** pág. 36.

- 1. Pulse el botón **AV.**
- 2. Pulse el cursor arriba/abajo para seleccionar **AV1**, **AV2**, **AV3**, **HDMI 1**, **HDMI 2**, **Lado** o **TV**, según donde haya conectado los dispositivos periféricos.
- 3. Pulse **OK**.

## **Botones de equipos de audio y vídeo**

POWER FORMAT GUIDE OK FAV **. .**  $\overline{+}$ **VOL** MUTE **CH**  $6$  $\mathbf{R}$  $\overline{9}$ SELECT  $\overline{0}$ - INPUT **INFO PIP** 

La mayoría de los equipos de audio y vídeo de nuestra gama de productos se puede controlar con el control remoto del televisor.

Pulse uno de los botones después de pulsar uno de los botones de modo (**DVD**, **STB**, **VCR**, **AUX**) según el equipo que desee operar con este control remoto.

Consulte Uso del control remoto, pág.6-8.

![](_page_57_Picture_295.jpeg)

**Modo Normal**: Si no efectúa ninguna acción en 30 segundos, el control remoto vuelve al modo TV.

**Modo Experto**: En Modo Experto el remoto permanecerá en el modo seleccionado incluso después de transcurrir los 30 segundos.

## **Para seleccionar entre modo Normal o Experto**

- 1. Seleccione modo TV con el botón **TV**.
- 2. Pulse el botón **OK** al mismo tiempo que el botón mute sin sonido durante cuatro segundos.
	- > Cuando el botón **POWER** está Encendido durante un segundo, se selecciona el Modo Experto y el control remoto permanecerá en el modo seleccionado.
- 3. Seleccione el modo deseado con el botón (**DVD**, **STB**, **VCR**, **AUX**)
- 4. Para volver al modo TV, seleccione tv y repita los pasos  $\bigoplus$ a **③**.

![](_page_58_Picture_233.jpeg)

57

Manual de instrucciones

## **Antes de llamar al servicio técnico (continuación)**

![](_page_59_Picture_168.jpeg)

## **Si no se resolvió el problema**

Apague el televisor y vuelva a encenderlo.

#### **Nunca intente reparar personalmente un televisor defectuoso.**

Consulte al distribuidor o llame a un técnico de televisión.

## **Número de teléfono de Philips Customer Care Center: 1-888-PHILIPS (744-5477)**

Antes de llamar, tenga a mano el modelo y el número de serie que hallará en la parte posterior del televisor.

## **Glosario**

- **1080i** Provee 1080 líneas de resolución. Muestra imágenes con escaneado entrelazado. 1080i es uno de los formatos usados por HDTV (por medio de HDMI,YPbPr, 1394...).
- **720p** Muestra imágenes con escaneado progresivo.
- **CS** Servicio de Subtítulos Digitales
- **CC** Servicio de Subtítulos Analógicos
- **DTV** Una nueva tecnología para transmitir y recibir señales de televisión transmitidas. DTV provee una mayor resolución y calidad de sonido superior con respecto a la televisión analógica.
- **DV** Vídeo digital (desde una cámara)
- **DVCR** Grabador de Vídeo Digital
- **EAS** Sistema de alarma de emergencia Método de señal de alarma de emergencia que pueden utilizar los sistemas de TV por cable para dispositivos digitales, tales como STV digital, receptores de TV digitales y VCR digitales. Permite al operador de cable difundir información de alarma referente a emergencias y advertencias a escala estatal y local.
- **NTSC** Señales analógicas
- **PBS** Sistema Público de Difusión

## **Apéndice 1 - Actualización de software de TV Philips con memoria portátil**

## **Introducción**

- Philips ofrece la posibilidad de actualizar el software del televisor utilizando una memoria portátil. Después de completar la actualización del software, normalmente el televisor funcionará mejor.
- Dichas mejoras dependerán del software de actualización que utilice, así como del que utilizaba el televisor antes de la actualización.

Puede ejecutar personalmente la actualización del software. Tenga en cuenta que este documento está pensado para usuarios con conocimientos técnicos o de software.

## **Para preparar un dispositivo USB para actualizar el software**

- Para este procedimiento necesitará:
- Un PC con navegador;
- Una utilidad de archivos que utilice el formato ZIP (por ej.. WinZip para Windows o Stuffit para Mac OS);
- Una tarjeta de memoria USB preferentemente vacía.

Puede solicitar el nuevo software a su distribuidor o descargarlo del sitio web www.philips.com/support:

- 1. Utilice el navegador web de su PC para ir a www.philips.com/support.
- 2. Siga el procedimiento indicado para encontrar la información y el software correspondientes a su televisor.
- 3. Seleccione el archivo de actualización de software más reciente y descárguelo al PC.
- 4. Descomprima el archivo ZIP y copie el archivo "autorun.upg" en el directorio raíz de la memoria portátil USB.

**Nota**: utilice exclusivamente las actualizaciones de software que puede encontrar en el sitio web www.philips.com/support.

## **Para verificar la versión de software del televisor**

Antes de iniciar el procedimiento de actualización del software, se recomienda verificar cuál es el software actual.

- 1. Seleccione **Actualización de software** en el menú Instalación.
- 2. Pulse el cursor derecho.
	- > El menú Actualización de software se desplaza al panel izquierdo.
- 3. Seleccione la **Información actual del software** para ver la versión y la descripción del software actualmente instalada en su TV.

**Nota**: Es posible descargar una versión de software igual o anterior a la versión actual. En este caso sólo es posible realizar un procedimiento de descarga de actualización del software manual. Consulte la pág. 60.

![](_page_60_Picture_239.jpeg)

![](_page_60_Picture_26.jpeg)

## **Apéndice 1 (continuación)**

## **Procedimiento de actualización automática del software**

- 1. Apague el televisor y extraiga todos los dispositivos de memoria. 2. Introduzca la memoria portátil que contiene la actualización
	- de software que descargó. 3. Encienda el televisor con el botón **POWER** del control remoto.
	- 4. Al encenderse, el televisor explora la memoria portátil hasta que encuentra el contenido de actualización. El televisor pasa automáticamente al modo de actualización.Al cabo de unos segundos muestra el estado del procedimiento de actualización.

#### **Advertencia**:

- ¡No se debe extraer la memoria portátil durante el procedimiento de actualización de memoria!
- Si se produjera un corte de energía durante el procedimiento de actualización, no extraiga la memoria portátil del televisor. El televisor continuará el procedimiento de actualización cuando se restablezca el suministro;
- Si se produce un error durante la actualización, debe reintentar el procedimiento o contactar al distribuidor.
- 5. Una vez completada la actualización del software, extraiga la memoria portátil y vuelva a encender el televisor con el botón **POWER** del control remoto.

El televisor se encenderá utilizando el software nuevo.

**Nota**: cuando finalice la actualización, utilice el PC para eliminar el software del televisor de la memoria portátil.

#### **Procedimiento manual de actualización del software**

Para actualizar el software manualmente copie el archivo "autorun.upg" en un directorio denominado"Upgrades" situado en la raíz de la memoria portátil. Renombre este archivo como "firmware\_upgrade.upg".

- 1. Introduzca la memoria portátil que contiene la actualización de software que descargó.
- 2. Seleccione **Actualización de software** en el menú Instalación.Vaya a **Actualizaciones locales**. El televisor enumerará todo el software compatible disponible en la memoria portátil y mostrará los datos de cada versión de actualización seleccionada.
- 3. Seleccione la versión de actualización correcta y pulse el botón rojo para iniciar la actualización. El televisor se encenderá nuevamente y automáticamente irá al modo actualización.Al cabo de unos segundos muestra el estado del procedimiento de actualización.

**Advertencia**: si intenta actualizar a una versión de software igual o anterior a la versión actual, se le solicitará confirmación. El retroceso a un software más antiguo sólo debe hacerse en caso de necesidad real.

4. Una vez completada con éxito la actualización del software, extraiga la memoria portátil y vuelva a encender el televisor con el botón **POWER** del control remoto. El televisor se encenderá utilizando el software nuevo.

![](_page_61_Picture_286.jpeg)

## 60

![](_page_61_Picture_287.jpeg)

**Apéndice 2 - Formato de presentación de diapositivas de TV Philips con música de fondo**

#### **Nota**:

- la última versión de este documento se puede encontrar en el sitio web de asistencia de Philips (www.philips.com/support). Use el número de tipo de su televisor TV para encontrar esta documentación y otros archivos relacionados.
- Philips no se hace responsable de problema alguno ocasionado por el contenido de este documento. Los errores que se informen a Philips se adaptarán y publicarán en el sitio web de asistencia de Philips lo antes posible.

#### **Introducción**

Este documento explica cómo hacer un archivo de presentación de diapositivas Philips con audio de fondo.Tenga en cuenta que este documento está pensado para usuarios con conocimientos técnicos o de software. Para iniciar la presentación de diapositivas abra el archivo de presentación de diapositivas del navegador Multimedia del televisor.

- 1. Pulse el botón **OPTION** del control remoto después de introducir un dispositivo USB y encender el televisor.
- 2. Seleccione **Multimedia** y pulse el cursor derecho.
- 3. Vaya a donde almacenó el archivo de presentación de diapositivas (.alb) en la memoria portátil.
- 4. Seleccione el archivo de presentación de diapositivas y pulse el botón **OK** para iniciar la presentación de diapositivas.
- 5. Para detener la presentación de diapositivas, pulse el botón **·**

## **Reglas generales**

- La presentación de diapositivas usa sintaxis ASCII XML plana para permitir la creación y edición de los archivos de presentación de diapositivas con herramientas sencillas.
- Todas las referencias al contenido de red deben estar basadas en la dirección global del contenido.
- El contenido en una memoria portátil USB (PM) no tiene una dirección global; en consecuencia, el contenido de una PM (memoria portátil) no puede hacer referencia a una presentación de diapositivas no almacenadas en la PM misma.
- Para mantener la portabilidad, una presentación de diapositivas almacenadas en una PM SÓLO puede hace referencia al contenido de la misma. Hacer referencia a direcciones globales puede causar inconsistencias si la PM se usa en un dispositivo CE fuera de una red. Sin embargo esto último no está prohibido, es sólo una recomendación.
- Es preferible que los URL que hacen referencia al contenido de una memoria portátil (PM) se basen en una ruta relativa que comience en el directorio en el que está almacenada la presentación de diapositivas. Esta ruta incluye el dispositivo o nombre de la unidad de la PM. También se contemplará una ruta a contenido.
	- ruta completa: pictures\test1.jpg, tamper.jpg, ..\new\bird.jpg, …
- ruta completa: USB1:\pictures1\foo\_bar.jpg, C:\f1.jpg, \organization.jpg, …

#### **Formato general**

El formato y la sintaxis que siguen se usarán para crear el archivo de presentación de diapositivas (texto ascii simple) con la extensión.alb (.ALB). Ejemplos: slshow1.alb, summer\_holiday\_2004.ALB, test.alb, …

Se debe usar la siguiente sintaxis para crear el archivo de texto:

<?xml version="1.0" encoding="ISO-885h9-1" ?>

<versión de presentación de diapositivas-philips="1.0" >

<title>Título de la presentación de diapositivas</title>

<audio>audio\_url</audio>

<duración de diapositiva>30</duración de diapositiva>

<diapositivas>

<diapositiva>diapositiva\_1\_url</diapositiva>

- <diapositiva>diapositiva\_2\_url</diapositiva>
- <diapositiva>diapositiva\_3\_url</diapositiva>
- <diapositiva>diapositiva\_4\_url</diapositiva> <diapositiva>diapositiva\_5\_url</diapositiva>
- <diapositiva>diapositiva\_6\_url</diapositiva>

...

<diapositiva>diapositiva\_N-1\_url</diapositiva> <diapositiva>diapositiva\_N\_url</diapositiva>

</diapositivas>

</presentación de diapositivas-philips>

![](_page_62_Picture_38.jpeg)

## **Apéndice 2 (continuación)**

 $\overline{\bigoplus}$ 

## **Etiquetas XML soportadas**

La siguiente tabla ofrece una descripción de la sintaxis de XML.

![](_page_63_Picture_119.jpeg)

## **Apéndice 3 - Cámara digital de TV Philips y temas de USB**

## **Nota**:

- la última versión de este documento se puede encontrar en el sitio web de asistencia de Philips (www.philips.com/support);
- el software de su TV puede ser actualizado. Si tiene problemas, en primer lugar compruebe que tiene el más reciente software instalado en su TV. Se puede encontrar el más reciente software, juntamente con las instrucciones, en el sitio web de asistencia Philips. Use el número de tipo de su televisor TV para encontrar esta documentación y otros archivos relacionados.
- Philips no se hace responsable de error alguno en el contenido de este documento ni de problemas ocasionados por el contenido de este documento. Los errores que se informen a Philips se adaptarán y publicarán en el sitio web de asistencia de Philips lo antes posible.

#### **Temas de cámara digital**

- Si una conexión USB entre la cámara digital y la TV no funciona, puede intentar las soluciones que siguen para solucionar su problema.
- < Compruebe que la cámara digital esté encendida y que sus ajustes de configuración sean los correctos (consulte el manual de la cámara digital para obtener más información).
- < Algunas cámaras digitales permiten desactivar la interfaz USB.Asegúrese de que la interfaz USB está encendida antes de conectarla al televisor.
- < Si tiene una cámara digital con memoria interna (no extraíble) puede intentar copiar el contenido manualmente a un dispositivo de memoria USB con un computador personal.
- < Algunas cámaras digitales permiten cambiar de PTP (Protocolo de Transferencia de Imágenes) o "PC Link" y almacenamiento masivo USB.Asegúrese de seleccionar almacenamiento masivo USB o "PC Drive" en su cámara digital.
- < Si la cámara es compatible con ajustes de interfaz diferentes asegúrese de probarlos de a uno o contacte al revendedor de su cámara para determinar el ajuste correcto.

# **Español** Manual de instrucciones

#### **Temas de Dispositivo de memoria USB**

- < Dispositivos conectados al puerto USB del televisor deben cumplir con "Clase de Almacenamiento Masivo. Si el dispositivo (cámara digital. reproductor de MP3, disco duro portátil, …) no es compatible con "Clase de Almacenamiento Masivo" no será detectado por el navegador de contenido del televisor.
- < Están soportados los siguientes subconjuntos de la especificación de Clase de Almacenamiento masivo:

La implementación del televisor está basada en la "Visión General de la Especificación de la Clase de Almacenamiento Masivo de Bus Serial Universal" (v1.2, 23 de junio de 2003), lo que incluye todos los documentos a los que hace referencia este documento. Se puede encontrar este documento en el sitio web de estandarización de USB (www.usb.org).

Total compatibilidad con el Transporte Sólo en Bloque de la Clase de Almacenamiento Masivo USB (bInterfaceProtocol = 50h).

Total compatibilidad de Código Subclase = 05h; Especific.SFF-8070i.

Total compatibilidad con el código de subclase =06h; del conjunto de instrucciones SCSI transparente.

- < Para dispositivos USB de gran memoria, cuando está en el navegador de contenido, le puede tomar mucho tiempo para acceder a los archivos.
- < Al usar un disco duro portátil USB: Debido al gran consumo de energía del disco duro, se recomienda usar la fuente de alimentación externa del disco duro para garantizar el funcionamiento correcto en todo tipo de situaciones.

## **Apéndice 4 - Temas relacionados con equipos conectados con un conector HDMI**

El conector de **ENTRADA HDMI** permite los siguientes modos de visualización de TV y monitor:

![](_page_65_Picture_93.jpeg)

![](_page_65_Picture_94.jpeg)

- Si es necesario, puede ajustar la posición de la imagen en el centro de la pantalla con los cursores.
- Debido a imposiciones legales, es posible que con ciertas cualidades de audio PCM protegidas contra copia procedentes de un equipo periférico conectado a la entrada **HDMI**, la señal de salida de audio digital (Digital audio output) no emita sonido.
- El funcionamiento seguro sólo se asegura con productos de consumo compatibles con HDMI. Limitar la longitud del cable a 5m. como máximo.
- Si no se detecta señal procedente del dispositivo HDMI, apáguelo y vuelva a encenderlo.

# **Índice**

![](_page_66_Picture_330.jpeg)

![](_page_66_Picture_331.jpeg)

![](_page_66_Picture_332.jpeg)

![](_page_66_Picture_333.jpeg)

![](_page_66_Picture_6.jpeg)

## **Reciclado**

 $\sqrt{\lambda}$  Se pretende que el embalaje de este producto sea reciclado. Consulte a las autoridades locales para su desecho correcto.

#### **Desecho del producto viejo**

El producto está diseñado y fabricado con material y componentes de alta calidad que se pueden reciclar y volver a usar.

Infórmese del sistema local de recolección separada de productos eléctricos y electrónicos. Actúe según las regulaciones locales y no deseche los productos viejos con los

residuos normales de su casa.

El producto viejo se debe desechar correctamente para impedir posibles consecuencias negativas para el medioambiente y la salud humana.

## **Reciclado Desecho de pilas**

Las pilas incluidas con el control remoto del televisor no contienen mercurio ni cadmio, que son metales pesados.Asegúrese de desechar las pilas agotadas de conformidad con las normas vigentes.

#### **Avisos sobre normativa: información de la FCC (Federal Communications Commission)**

Este equipo se ha comprobado y demostrado conforme con las limitaciones impuestas a un dispositivo digital Clase B, según la Parte 15 de las normas FCC. Dichos límites están pensados para garantizar una protección razonable frente a interferencias perjudiciales en instalaciones domésticas. Este equipo genera, utiliza y puede emitir energía de radiofrecuencia y, si no se instala y utiliza de acuerdo con las instrucciones, puede provocar interferencias perjudiciales a las comunicaciones de radio. Sin embargo, no se puede garantizar que la interferencia no se produzca en instalaciones determinadas. Si este equipo provoca interferencias perjudiciales a la recepción de radio o televisión, que pueden comprobarse mediante la conexión y desconexión del equipo, se recomienda al usuario que intente eliminar la interferencia aplicando una o más de las medidas siguientes:

Cambie la orientación o la ubicación de la antena receptora.

Aumente la separación entre el equipo y el receptor. Conecte el equipo a un tomacorriente o un circuito distinto del que utiliza el receptor.

Solicite ayuda al distribuidor o a un técnico de radio o televisión experimentado.

Modificaciones -

La FCC exige advertir al usuario que cualquier cambio realizado en este dispositivo, que no esté expresamente autorizado por Philips Consumer Electronics, podría invalidar el derecho del usuario a utilizar el equipo.

#### Cables -

Las conexiones de este dispositivo deben realizarse con cables blindados y revestimiento de conector metálico RFI/EMI, con el fin de mantener la compatibilidad con las normas FCC.

#### Aviso para Canadá -

Este aparato digital de Clase B cumple todas las normas de Canadá sobre equipos que provocan interferencias.

#### Avis Canadien -

Cet appareil numérique de la classe B respecte toutes les exigences du Règlement sur le matériel brouilleur du Canada.

## **Información del producto**

- El televisor consume energía cuando se encuentra en el modo de espera. El consumo de energía contribuye a la contaminación del aire y del agua. Muy bajo consumo de energía en espera.
- Especificaciones: consulte el folleto del producto en www. philips. com/support.
- Si necesita asistencia adicional, llame al servicio de soporte al cliente de su país.
- Los números de teléfonos y direcciones correspondientes se suministran en el folleto de garantía mundial.

## **Características del monitor de plasma**

Este monitor de plasma está diseñado para uso en altitudes hasta 6562 pies (2000 m) sobre el nivel del mar (y/o con presión local igual o superior a 800 hPa) Es posible operar este aparato a altitudes mayores (con menor presión de aire). Sin embargo, a altas altitudes (o con presión local igual o inferior a 800 hPa) la imagen en este monitor puede ser inestable y se puede deteriorar el desempeño de la imagen.Además, en estas condiciones, el monitor de plasma puede provocar un zumbido.

Estes posibles efectos adversos están relacionados con la altitud y son normales en todos los monitores de plasma. Una vez que el aparato se traslada a una altitud inferior a 6562 pies (2000 m) ( y/o con presión local igual o superior a 800 hPa) su función probablemente vuelva a la normalidad.

**Nota**: El transporte al altas altitudes no tiene un efecto negativo en el aparato o en el desempeño de imágenes.

![](_page_68_Figure_10.jpeg)

# **Cierre de seguridad Kensington** (se presente)

Su televisor está provisto de un Cierre de seguridad Kensington para impedir que sea robado. Se debe comprar un cierre antirrobo Kensington en forma separada. El Cierre de seguridad Kensington es un cable de acero revestido de plástico con un cierre. Se debe fijar un extremo a la abertura del televisor y cerrar con un botón especial. El otro extremo está fijado a un punto fijo.

*® Kensington y MicroSaver son marcas comerciales registradas de los Estados Unidos de ACCO World Corporation con registros emitidos y solicitudes en trámite en otros países de todo el mundo.Todas las otras marcas comerciales registradas y no registradas son de propiedad de sus dueños respectivos.*

## **GARANTÍA LIMITADA PHILIPS UN (1) AÑO**

## **COBERTURA DE GARANTÍA**

La obligación de la garantía PHILIPS se milita a los términos establecidos a continuación.

#### **QUIENES ESTÁN CUBIERTOS:**

Philips le garantiza el producto al comprador original o a la persona que lo recibe como regalo contra defectos en los materiales y en la mano de obra, a partir de la fecha de la compra original ("período de garantía") el el distribuidor autorizado. El recibo de ventas, donde aparecen el nombre del producto y la fecha de la compra en un distribuido autorizado, se considerará comprobante de esta fecha.

#### **LO QUE ESTÁ CUBIERTO:**

La garantía Philips cubre productos nuevos si aparece algún defecto y Philips recibe un reclamo válido dentro del período de garantía.A su propia discreción, Philips (1) reparará el producto sin costo, usando piezas de repuesto nuevas o reacondicionadas; (2) cambiará el producto por uno nuevo o que se ha fabricado con piezas nuevas o usadas utilizables, y que sea al menos funcionalmente equivalente o lo más parecido al producto original del inventario actual de Philips; o (3) reembolsará el precio de compra original del producto.

Philips garantiza productos o piezas de repuesto proporcionados bajo esta garantía contra defectos en los materiales y en la mano de obra durante noventa (90) días o por el resto de la garantía del producto original, lo que le promocione más cobertura. Cuando se cambia un producto o una pieza, el artículo que usted reciba pasa a ser de su propiedad y el que le entrega a Philips pasa a ser propiedad de éste último. Cuando se proporcione un reembolso, su producto pasa a ser propiedad de Philips.

**Nota: Cualquier producto que se venda y que esté identificado como reacondicionado o renovado tiene una garantía limitada de noventa (90) días. El producto de reemplazo sólo se puede enviar si se**

**cumplen todos los requisitos de la garantía. El incumplimiento de tales requisitos puede ocasionar un retardo.**

#### **LO QUE NO SE CUBRE: EXCLUSIONES Y LIMITACIONES:**

La garantía limitada se aplica sólo a los productos nuevos fabricados por Philips o para Philips que se pueden identificar por la marca registrada, el nombre comercial o por tener el logotipo correspondiente. Esta garantía limitada no se aplica a ningún producto de hardware ni de software que no sea Philips, incluso si viene empacado con el producto o si se vende junto con éste. Los fabricantes, proveedores o editores que no sean Philips pueden proporcionar una garantía por separado para sus propios productos empacados con el producto Philips.

Philips no es responsable por ningún daño o pérdida de programas, datos u otra información almacenados en algún medio contenido en el producto, ni por ningún producto o pieza que no sea Philips que no esté cubierta por esta garantía. La recuperación o la reinstalación de programas, datos u otra información ´no está cubierta por esta garantía limitada.

Esta garantía no se aplica (a) a daños causado por accidente, abuso, mal uso, mala aplicación o a productos que no sean

Philips, (b) a daño provocado por servicio realizado por cualquier persona distinta de Philips o de un establecimiento de servicio autorizado de Philips; (c) a productos o piezas que se hayan modificado sin la autorización por escrito de Philips; (d) si se ha retirado o desfigurado el número de serie de Philips; y tampoco se aplica la garantía a (e) productos, accesorios o insumos vendidos TAL COMO ESTÁN sin garantía de ningún tipo, lo que incluye productos Philips vendidos TAL COMO ESTÁN por algunos distribuidores.

#### **Esta garantía limitado no cubre:**

- Los costos de envío al devolver el producto defectuoso a Philips.
- Los costos de mano de obra por la instalación o configuración del producto, el ajuste de controles del cliente en el producto y la instalación o reparación de sistemas de antena externos al producto.
- La reparación del producto y/o el reemplazo de piezas debido a la instalación inadecuada, a conexiones hechas a un suministro de voltaje inadecuado, al abuso, descuido, mal uso, accidentes, reparaciones no autorizadas u otras causas que no se encuentren bajo el control de Philips.
- Daños o reclamos por productos que no está, disponibles para su oso, por datos perdidos o por pérdida de software.
- Daños ocurridos al producto durante le envío.
- Un producto que requiera modificación o adaptación para permitir su funcionamiento en algún país que no sea el país para el que se diseño, fabricó, aprobó y/o autorizó o la reparación de productos dañados por estas modificaciones.
- Un producto que se use para propósitos comerciales, o institucionales (lo que incluye, entre otros, los de alquiler).
- La pérdida del producto en el envío y cuando no se pueda proporcionar una firma que verifique el recibo.
- No operar según el Manual del propietario.

#### **PARA OBTENER AYUDA EN LOS EE.UU., PUERTO RICO O EN LAS ISLAS VÍRGENES DE LOS EE.UU** .....

Comuníquese con el Centro de Atención al Cliente al: 1-888-PHILIPS (1-888-744-5477)

#### **PARA OBTENER AYUDA EN CANADÁ:** 1-800-661-6162 (si habla francés)

1-888-744-5477) (si habla inglés o español)

LA REPARACIÓN O EL REEMPLAZO, SEGÚN LO DISPONE ESTA GARANTÍA, ES LA SOLUCIÓN EXCLUSIVA PARA EL CLIENTE. PHILIPS NO SERÁ RESPONSABLE DE LOS DAÑOS INCIDENTALES O INDIRECTOS QUE INFRINJAN ALGUNA GARANTÍA EXPRESA O IMPLÍCITA SOBRE ESTE PRODUCTO. CON EXCEPCIÓN DE LO QUE PROHÍBA LA LEY VIGENTE, TODA GARANTÍA IMPLÍCITA DE COMERCIABILIDAD Y ADECUACIÓN PARA UN PROPÓSITO PARTICULAR EN ESTE PRODUCTO ESTÁ LIMITADA EN DURACIÓN A LO QUE ESPECIFIQUE ESTA GARANTÍA.

Algunos estados no permiten las exclusiones ni la limitación de los daños incidentales o indirectos, ni permiten limitaciones sobre la duración de la garantía implícita, de modo que las limitaciones o exclusiones anteriores pueden na aplicarse a usted.

*Esta garantía le otorga derechos legales específicos. Usted puede tener otros derechos que varían entre los diferentes estados y provincias*

**Philips, P.O. Box 671539, Marietta, GA. 30006-0026**